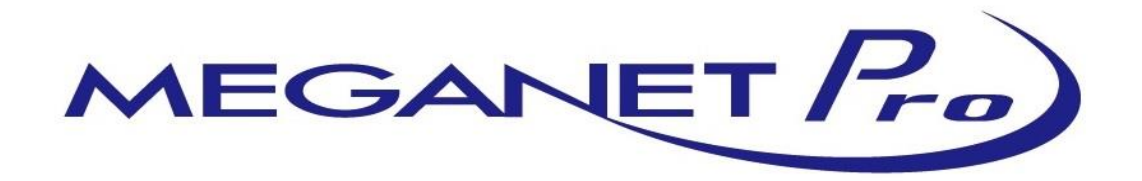

# **取り扱い説明書**

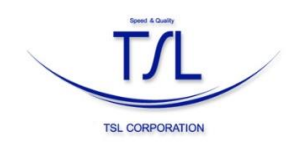

**株式会社ティーエスエル**

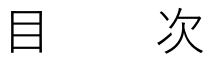

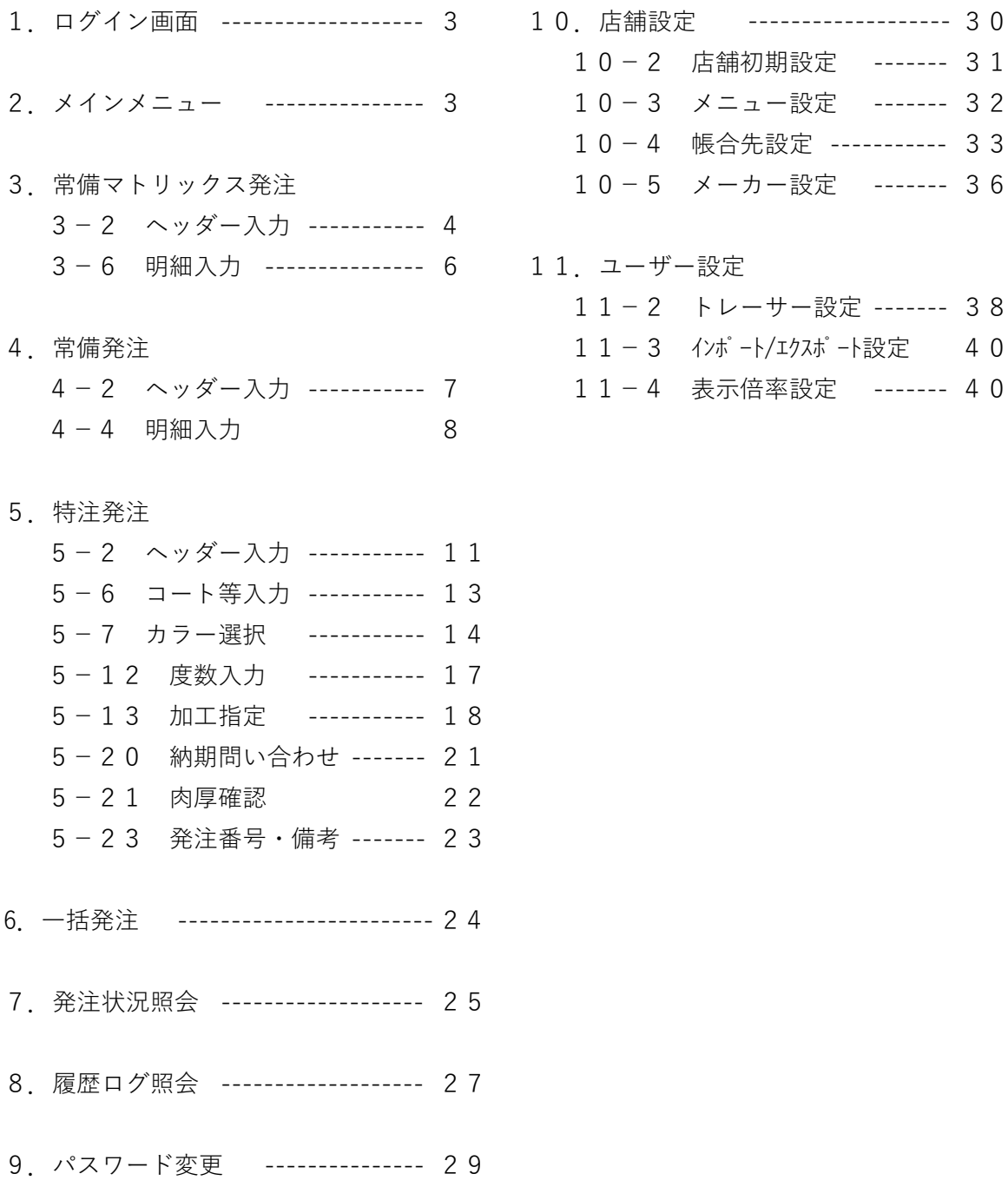

- 10-2 店舗初期設定 ------- 31 10-3 メニュー設定 ------- 32 10-4 帳合先設定 ----------- 33 10-5 メーカー設定 ------- 36
- 11. ユーザー設定
	- 11-2 トレーサー設定 ------- 38
	- 11-3 インポート/エクスポート設定 40
	- 11-4 表示倍率設定 ------- 40

#### **1.ログイン画面**

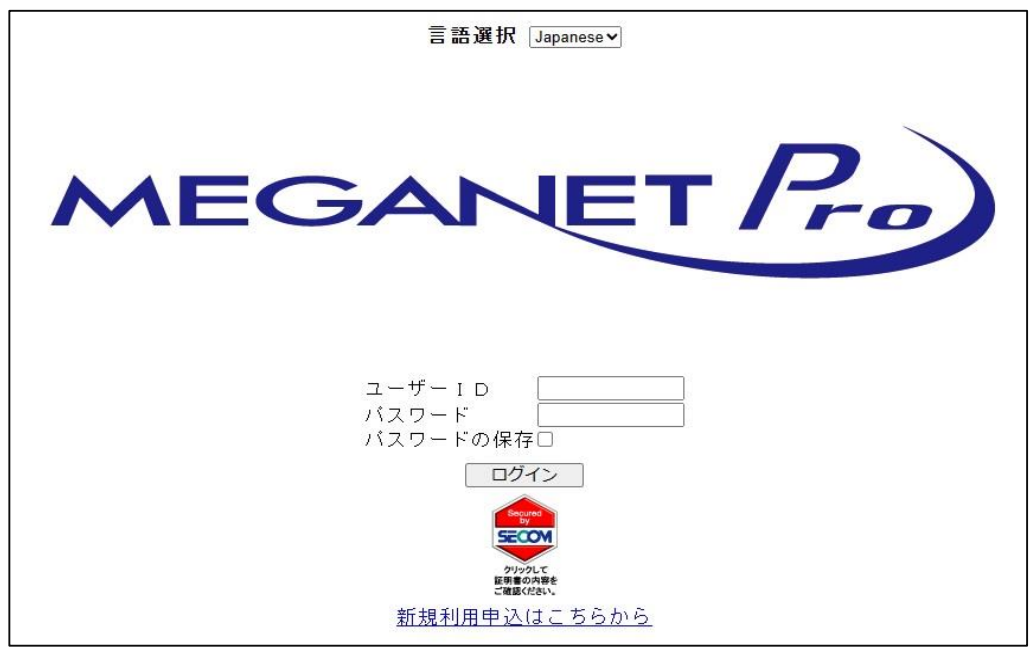

ユーザーID メガネット協会から届いた資料を参照ください パスワード

## **2.メインメニュー画面**

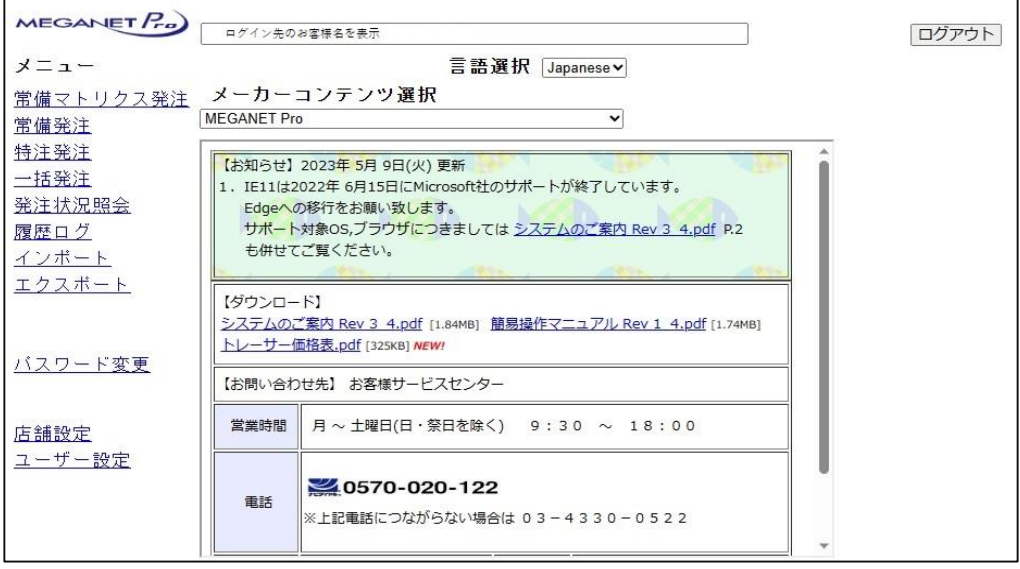

ログインするとメインメニューが表示されます

①常備マトリックス発注:1つの商品で複数度数を一度に発注する場合 ②常備発注:1度数単位で発注する場合 ③特注発注:特注品を発注する場合 ④一括発注:登録しておいた発注を一括で発注する場合 ⑤発注状況照会:発注済みの状況を確認する場合(出荷状況が確認出来ます) ⑥履歴ログ:今までの発注履歴を確認する場合 ⑦店舗設定:画面の表示・メーカーや帳合先の表示を変更する場合 ⑧ユーザー設定:トレーサーの設定変更や画面の倍率を変更する場合

## **3.常備マットリックス発注**

3-1 メニュー画面から

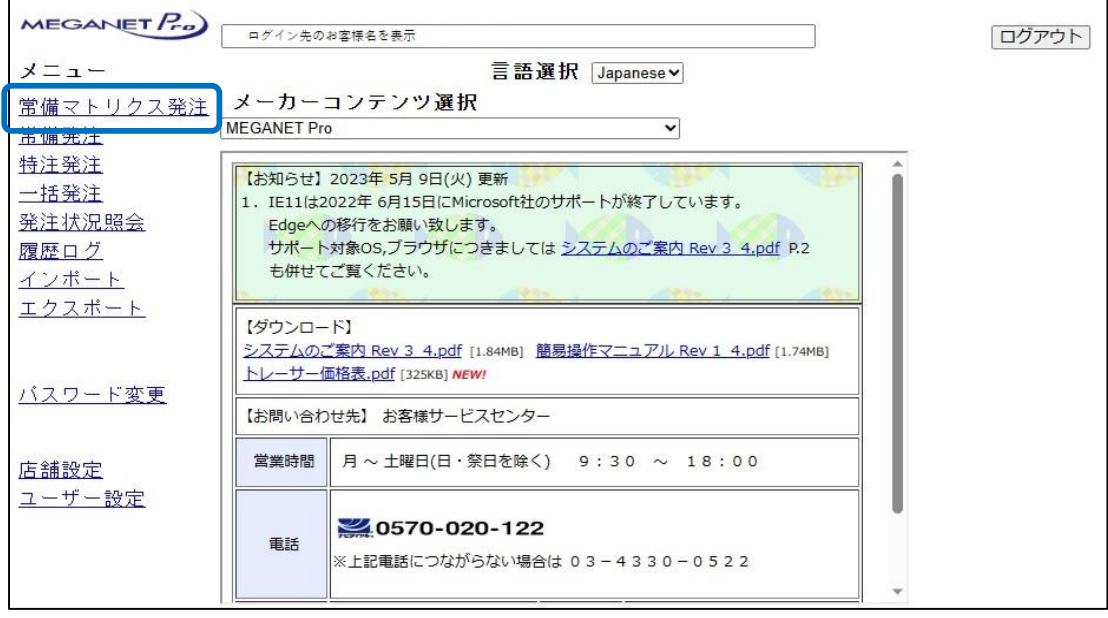

「常備マトリックス発注」をクリックします。

3-2 常備マトリックス発注ヘッダー入力1 (メーカー選択)

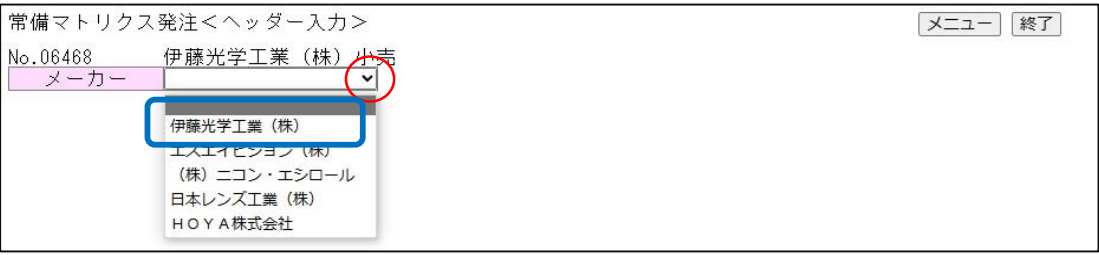

- メーカーの ▼をクリックして「伊藤光学工業(株)」を選択します。 表示されない場合はP36を参照ください。
- 3-3 常備マトリックス発注ヘッダー入力2 (帳合先選択)

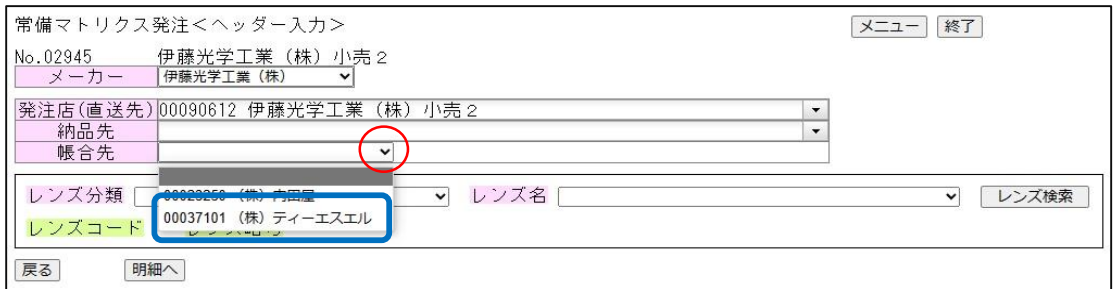

帳合先の をクリックし帳合先に「00037101ティーエスエル」を選択します。 表示されない場合はP33を参照ください。

3-4 常備マトリックス発注ヘッダー入力3 (レンズ選択)

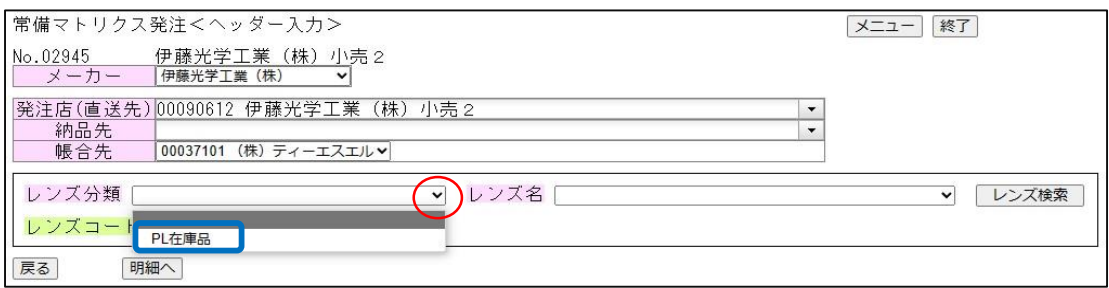

レンズ分類の マ をクリックして「PL在庫品」を選択します。

3-5 常備マトリックス発注ヘッダー入力4

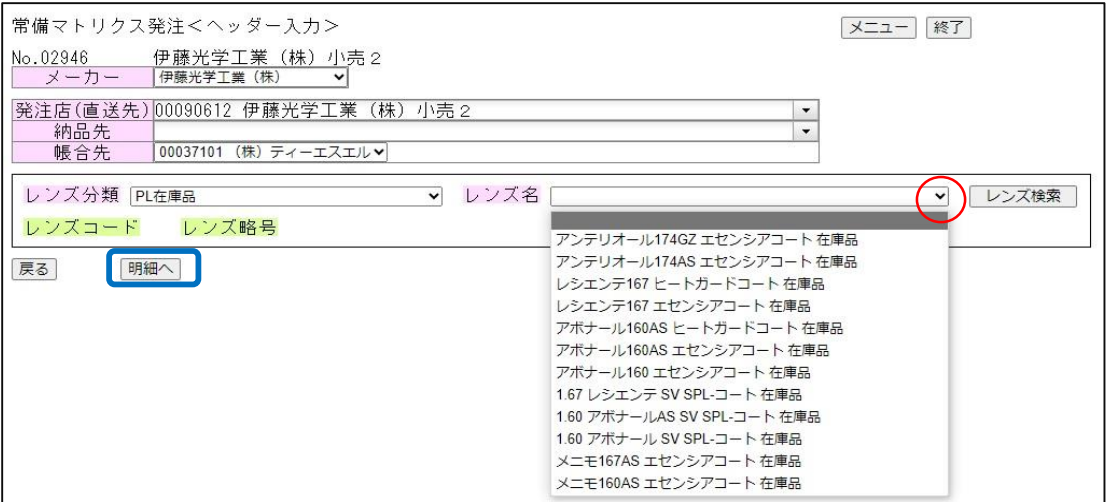

- ①レンズ名の| ↓|をクリックして発注する商品を選択します。
- ② 明細へ のボタンをクリックします。

#### 3-6 常備マトリックス発注明細入力1 (枚数入力)

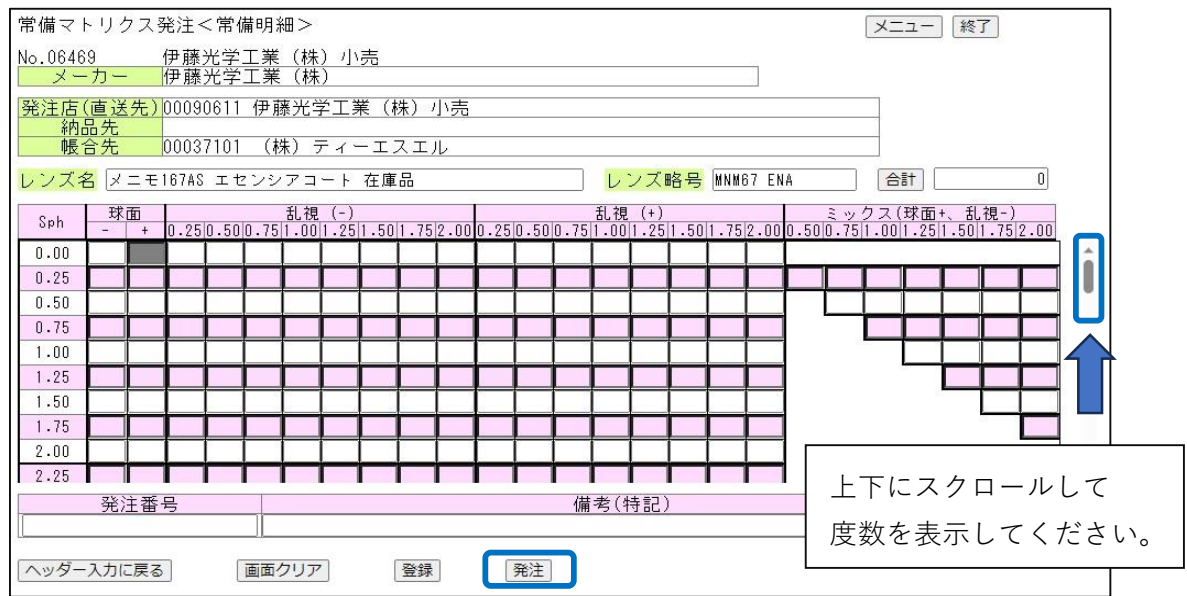

①必要な枚数を度数別に入力します。

② | 発注 ボタンをクリックしてレンズを発注します。

へッダー入力に戻る|:1つ前の画面へ遷移します。

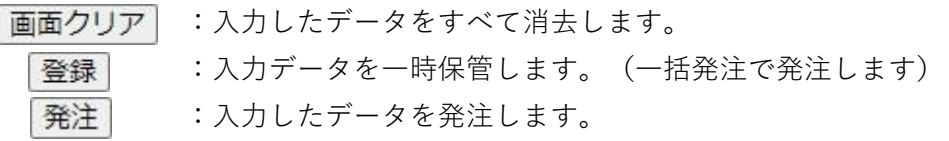

## 3-7 常備マトリックス発注明細入力2

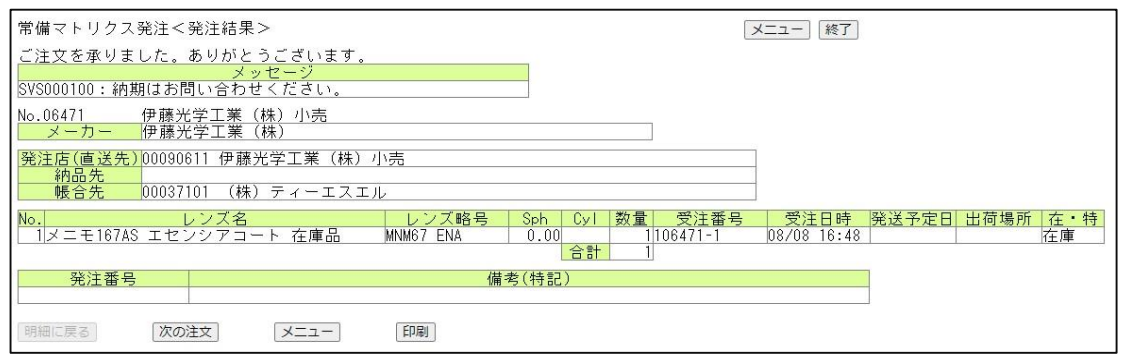

正常に発注された画面が表示されます。

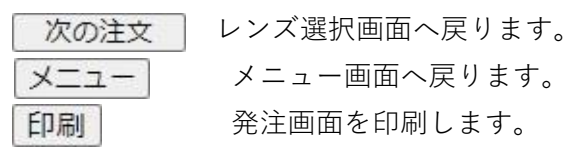

## **4.常備発注**

4-1 メニューー画面から

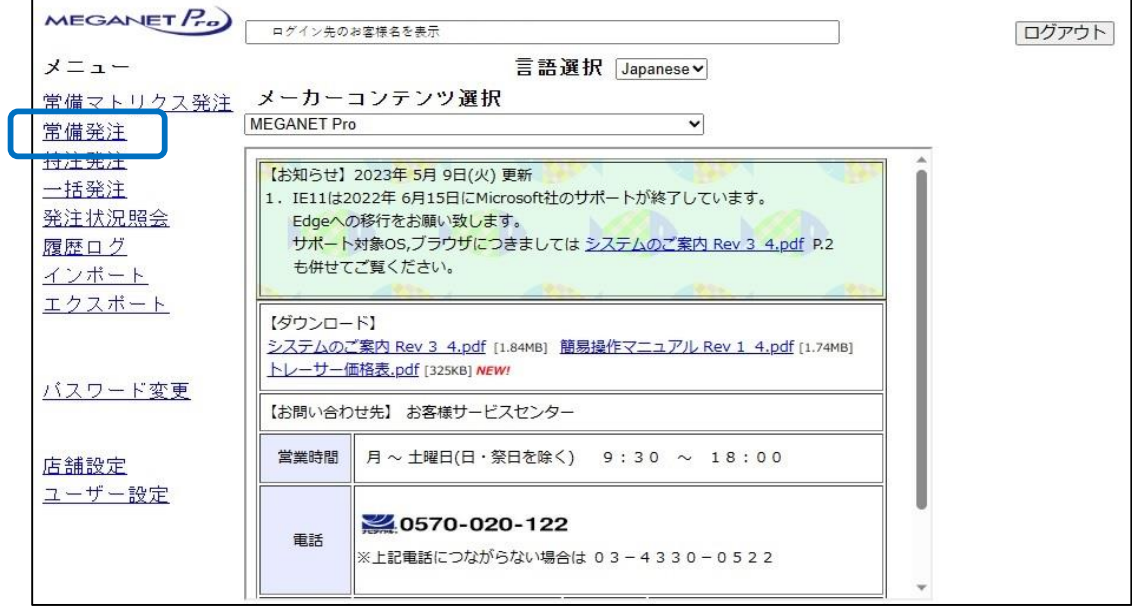

「常備発注」をクリックします。

4-2 常備発注<ヘッダー入力>1 (メーカー選択)

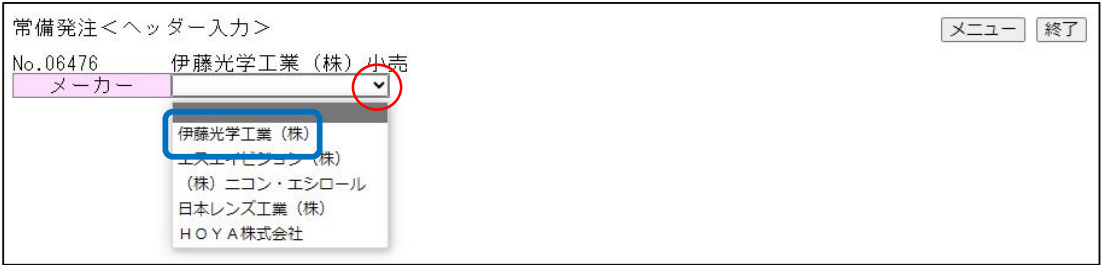

- メーカーの → をクリックして「伊藤光学工業(株)」を選択します。 表示されない場合はP36を参照ください。
- 4-3 常備発注<ヘッダー入力>2 (帳合先選択)

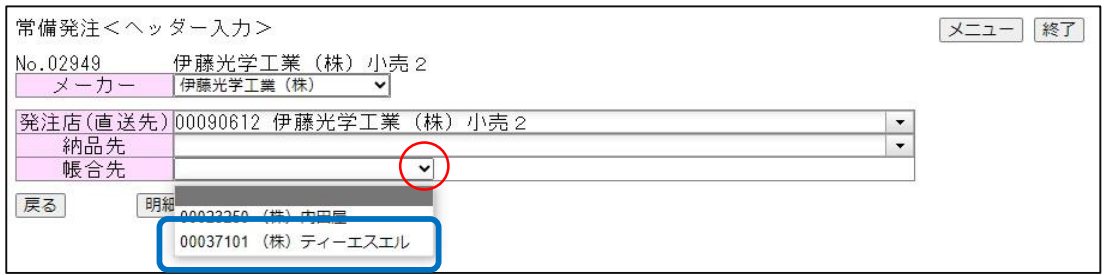

帳合先の をクリックし帳合先に「00037101ティーエスエル」を選択します。 表示されない場合はP33を参照ください。

## 4-4 常備発注ヘッダー入力2 (明細入力)

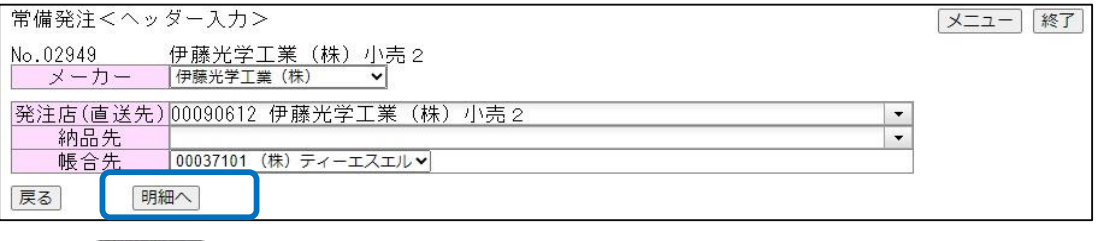

明細へのボタンをクリックします。

4-5 常備発注<常備明細>3

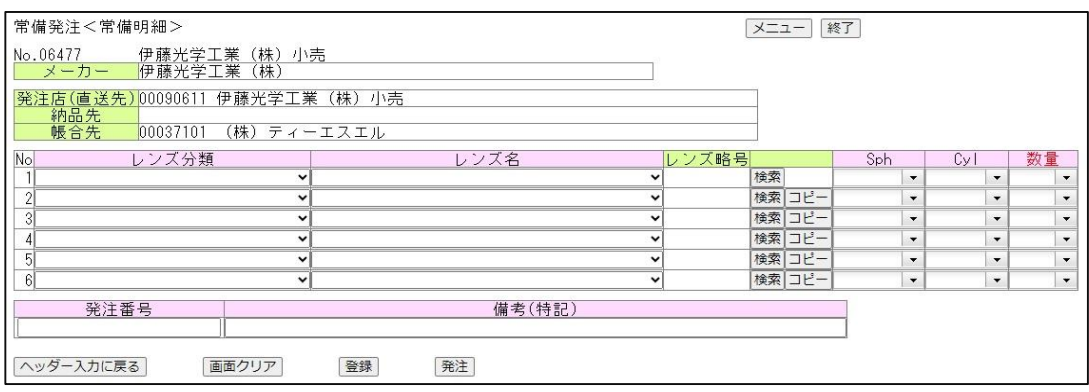

4-6 常備発注<常備明細>4

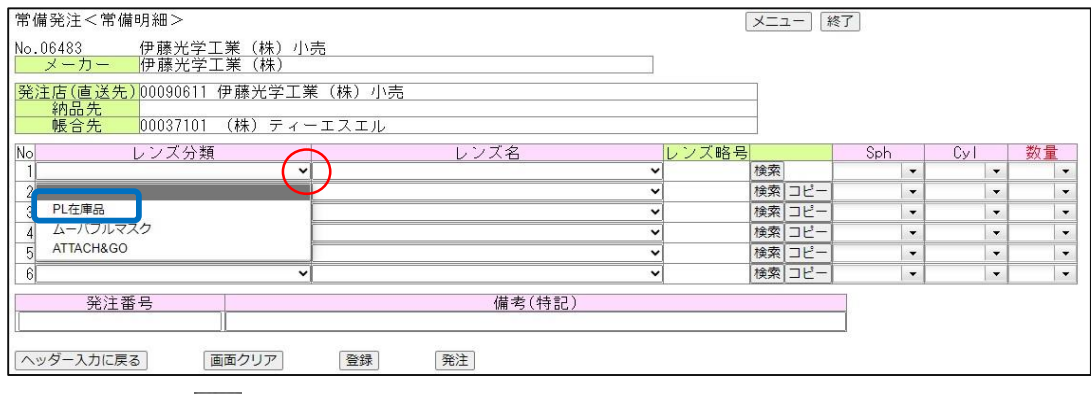

レンズ分類の をクリックして発注する分類を選択します。

4-7 常備発注<常備明細>5

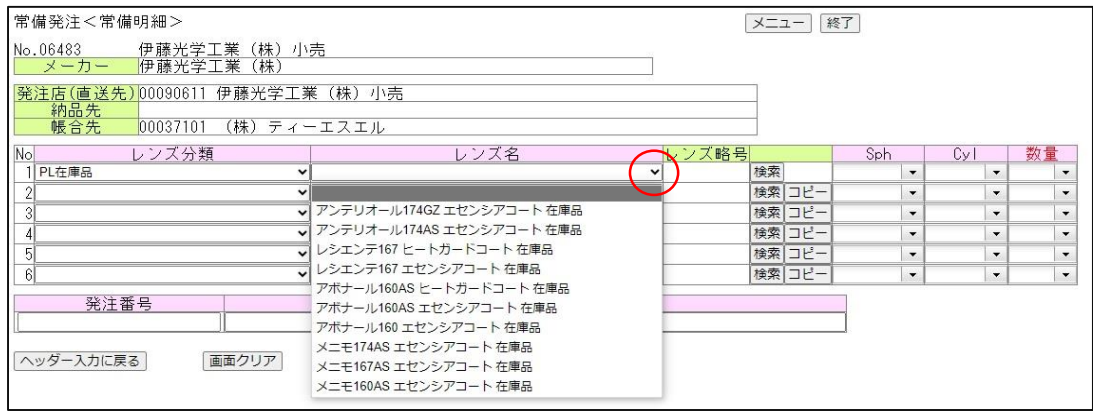

レンズ名の マ をクリックして発注する商品を選択します。

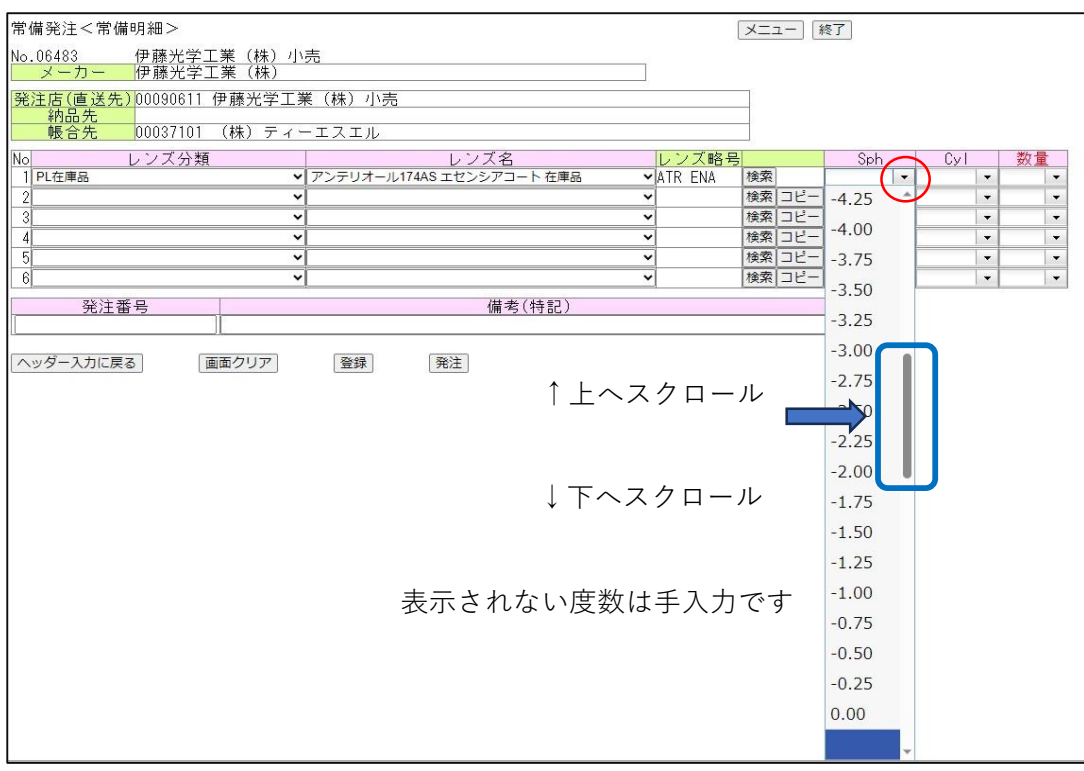

 $S$ phの $\boxed{\smile}$ をクリックしてS度数を選択します。

4-9 常備発注<常備明細>7

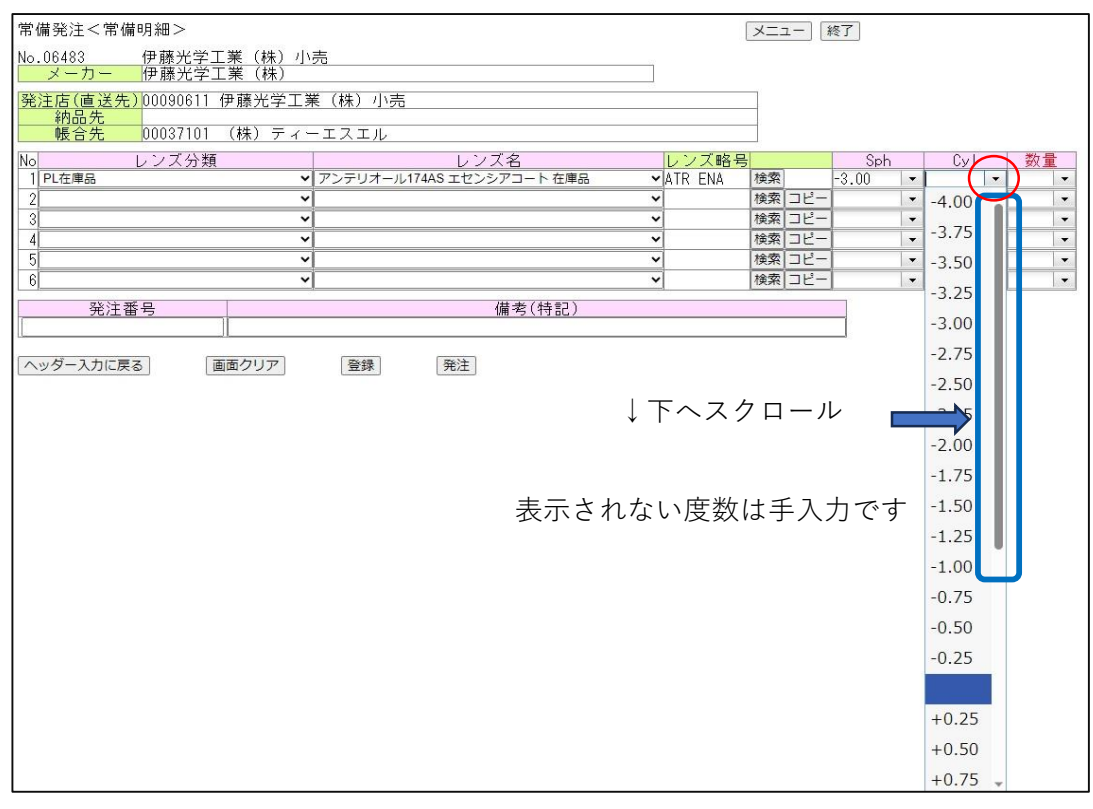

## Cylの マ をクリックしてC度数を選択します。

#### 4-10 常備発注<常備明細>8

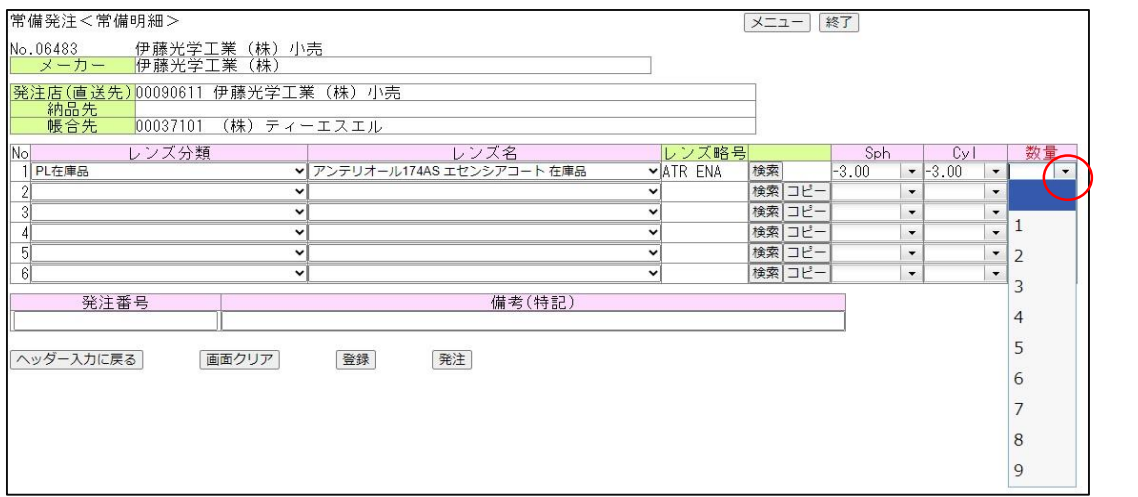

数量の → をクリックして枚数を選択します。

4-11 常備発注<常備明細>9

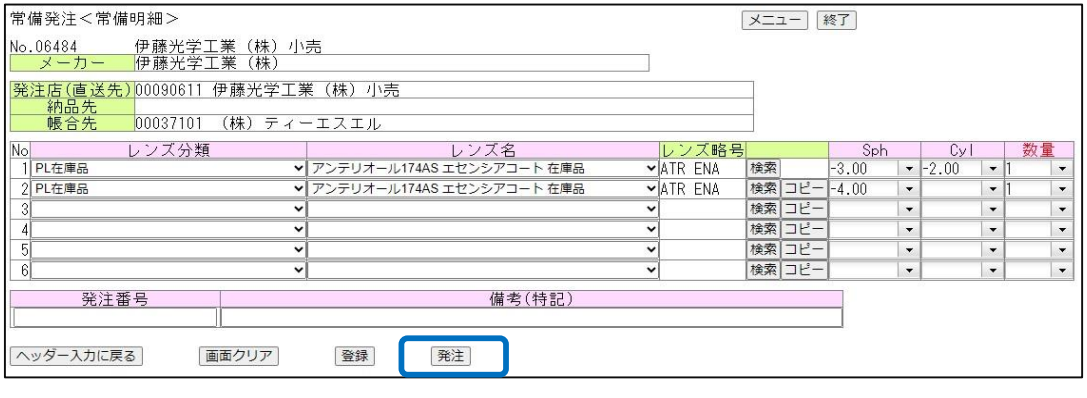

へッダー入力に戻る : 1つ前の画面へ遷移します。

面面クリア :入力したデータをすべて消去します。

:入力データを一時保管します。(一括発注で発注出来ます)

- 発注 :入力したデータを発注します。
- 4-12 常備発注<常備明細>10

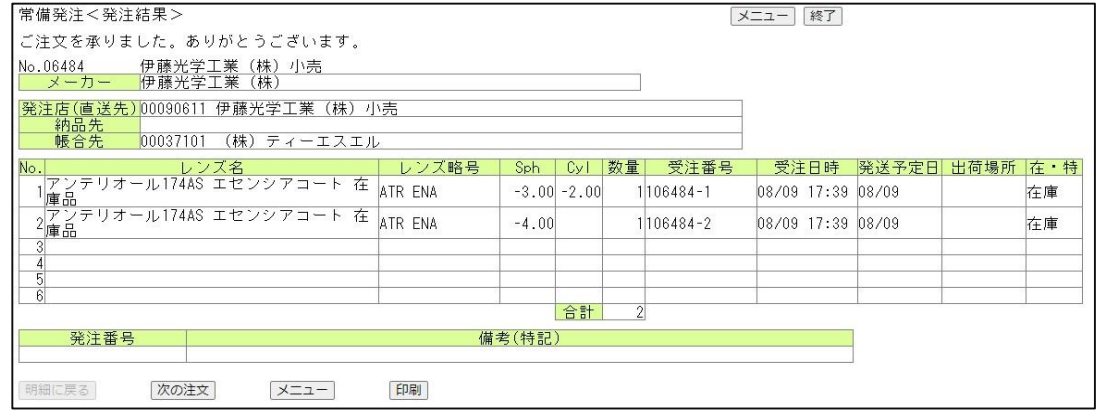

発注は正常に完了しました。

ご発注ありがとうございます。

## **5.特注発注**

5-1 メニューー画面から

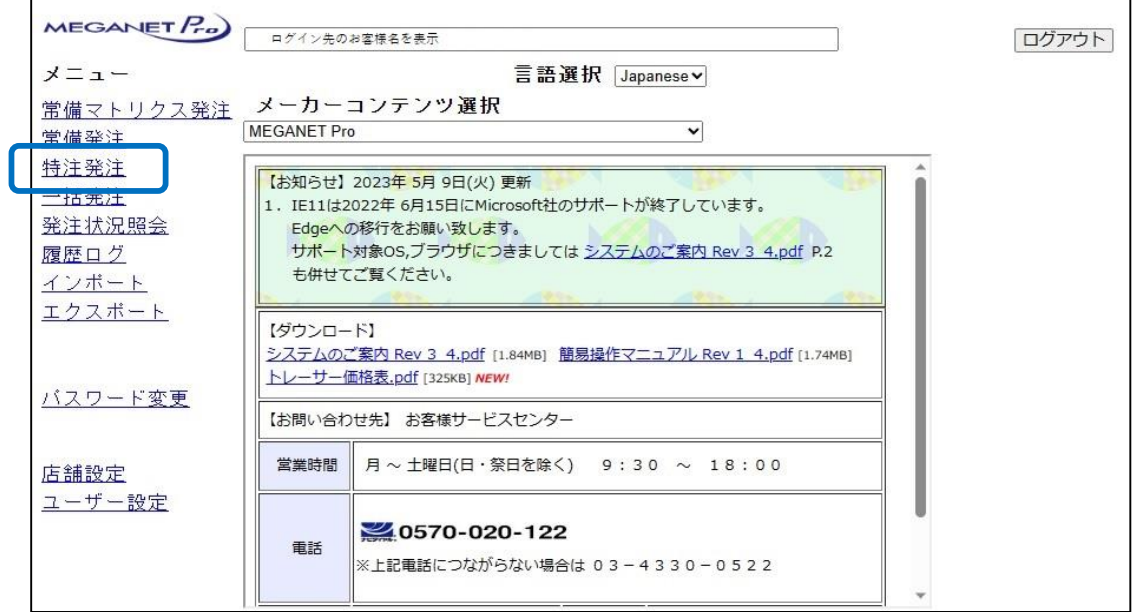

「特注発注」をクリックします。

5-2 特注発注<レンズ選択>1 (メーカー選択)

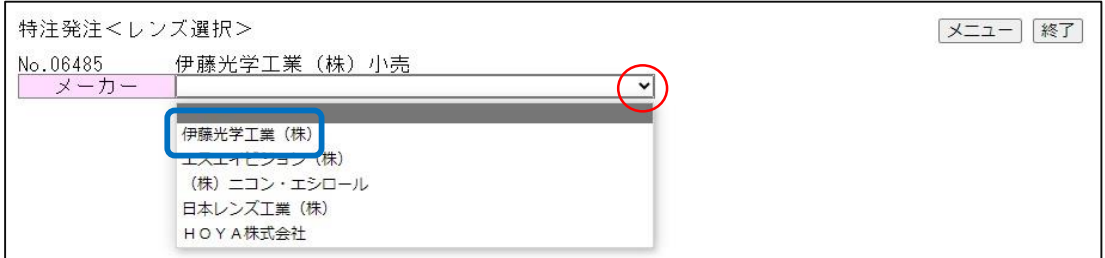

5-3 特注発注<レンズ選択>2 (帳合先選択)

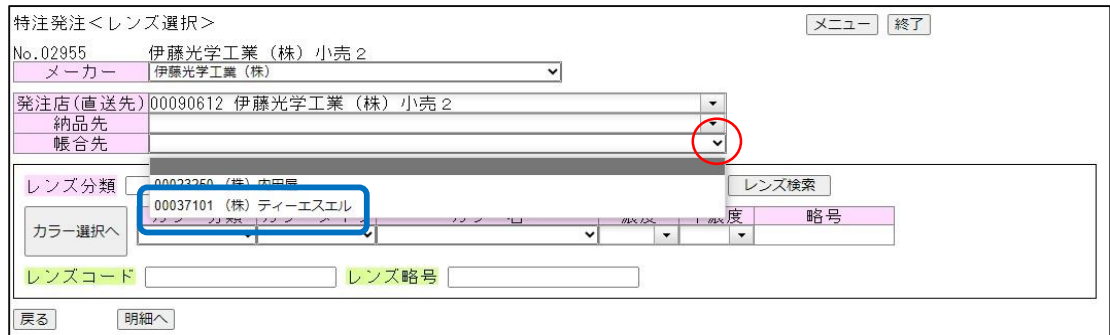

帳合先の をクリックし帳合先に「00037101ティーエスエル」を選択します。 表示されない場合はP33を参照ください。

メーカーの をクリックして「伊藤光学工業(株)」を選択します。 表示されない場合はP36を参照ください。

5-4 特注発注<レンズ選択>3 (レンズ選択)

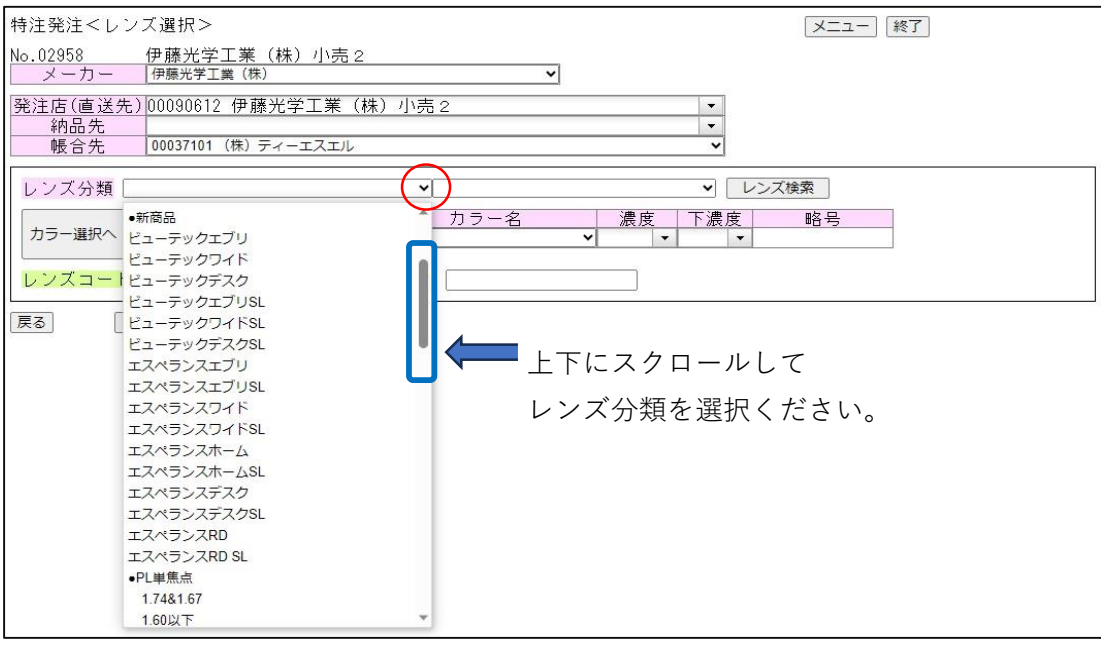

レンズ分類の <mark>~</mark>をクリックしご希望の分類を選択します。 別紙のレンズ一覧表をご参照ください。

5-5 特注発注<レンズ選択>4

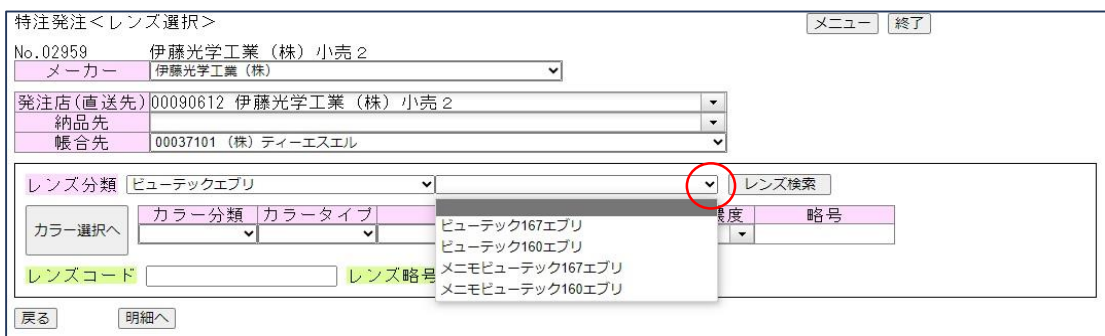

をクリックしご希望の商品を選択します。

## 5-6 特注発注<レンズ選択>5 (コート等選択)

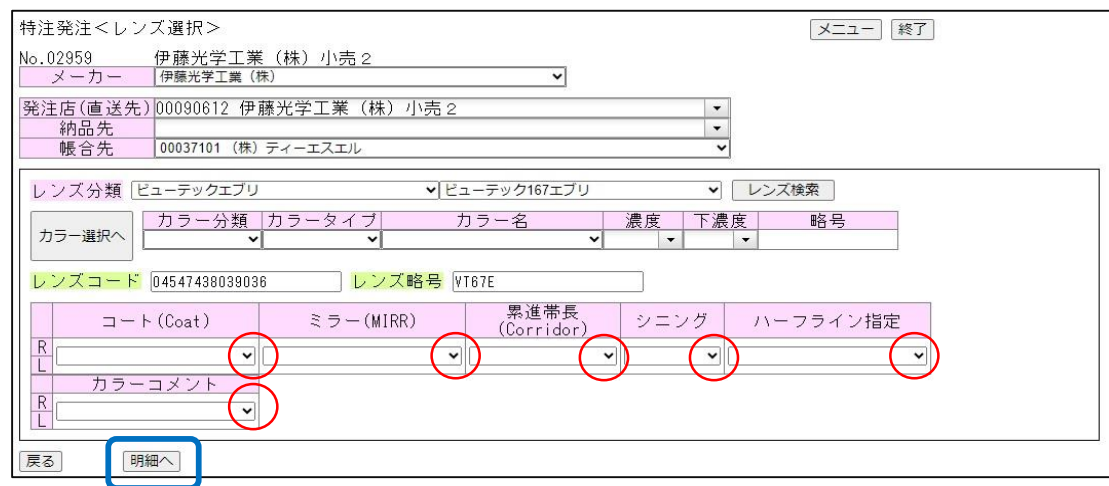

①レンズの選択が確定すると、レンズに合わせたオプションが表示されます。 ②コートの ー をクリックし該当するコートを選択してください。必須となります。 3ミラーの マ をクリックし色をご指定ください。 **④累進帯長の ▼ をクリックし累進帯長をご指定ください。** 5シニングの ▼ をクリックしシニングの有無をご指定ください。 ⑤ハーフライン指定の をクリックしご希望のハーフラインをご指定ください。 6カラーコメントの → をクリックしご希望のコメントをご指定ください。 ⑦選択が完了したら 明細へ ボタンをクリックします。

5-7 特注発注<レンズカラー選択>1 (カラー選択)

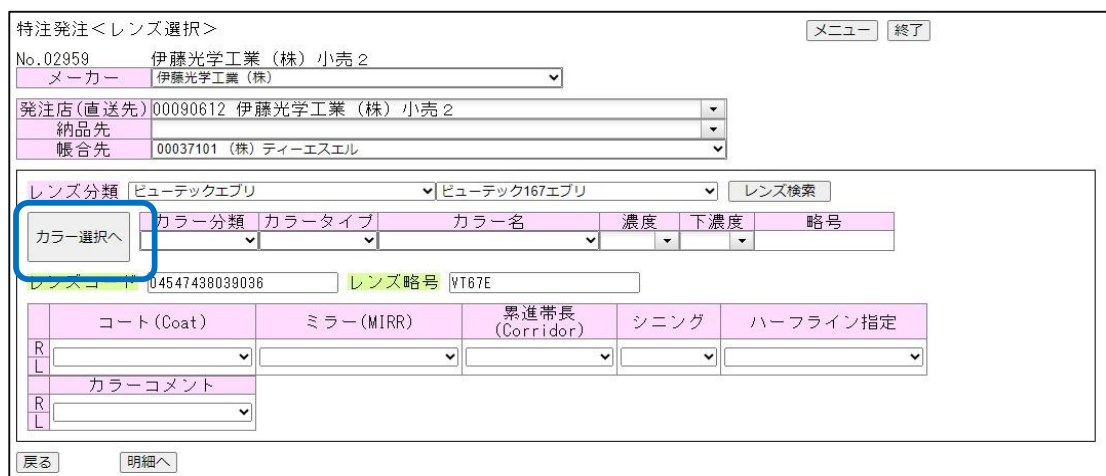

カラーを指定する場合は カラー選択へ ボタンをクリックします。

5-8 特注発注<レンズカラー選択>2

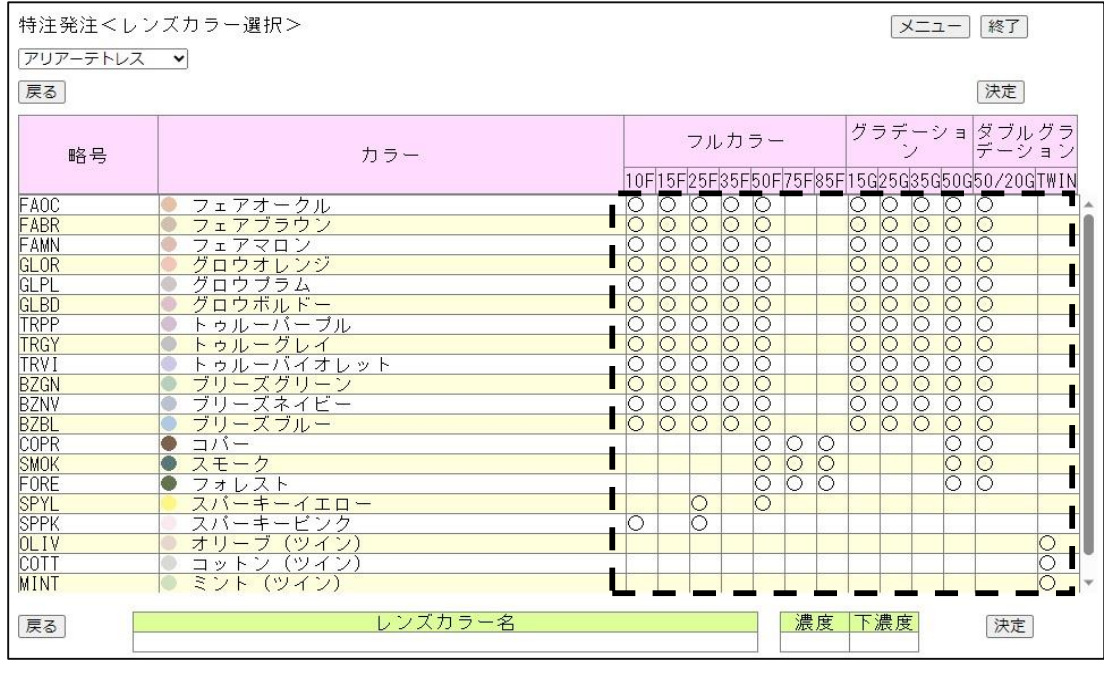

① ┃ ┃ ■ 枠の中から該当する ○ を選択します。

## 5-9 特注発注<レンズカラー選択>3

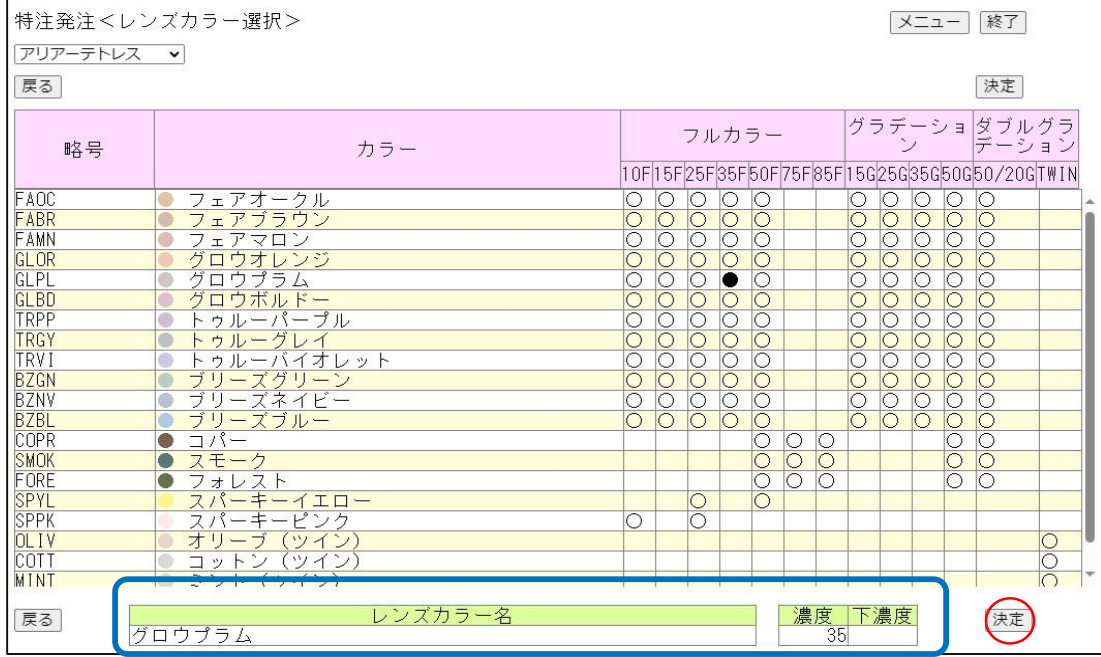

①選択すると●に変わり、画面下にレンズカラー名と濃度が表示されます。 ②よろしければ 法定 ボタンをクリックします。

5-10 特注発注<レンズカラー選択>4

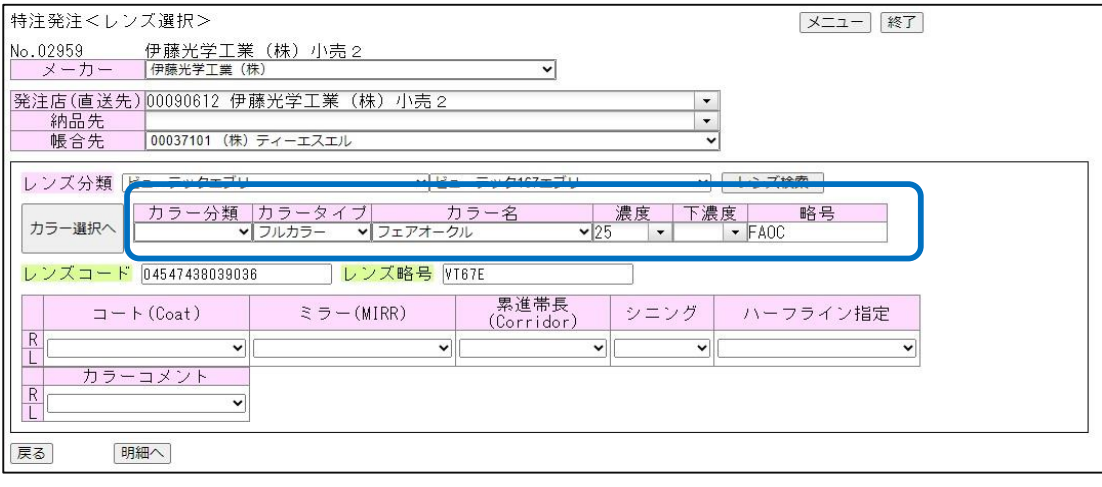

枠内に選択カラーがセットされます。

## 5-11 特注発注<レンズカラー選択>5 (専用カラー選択)

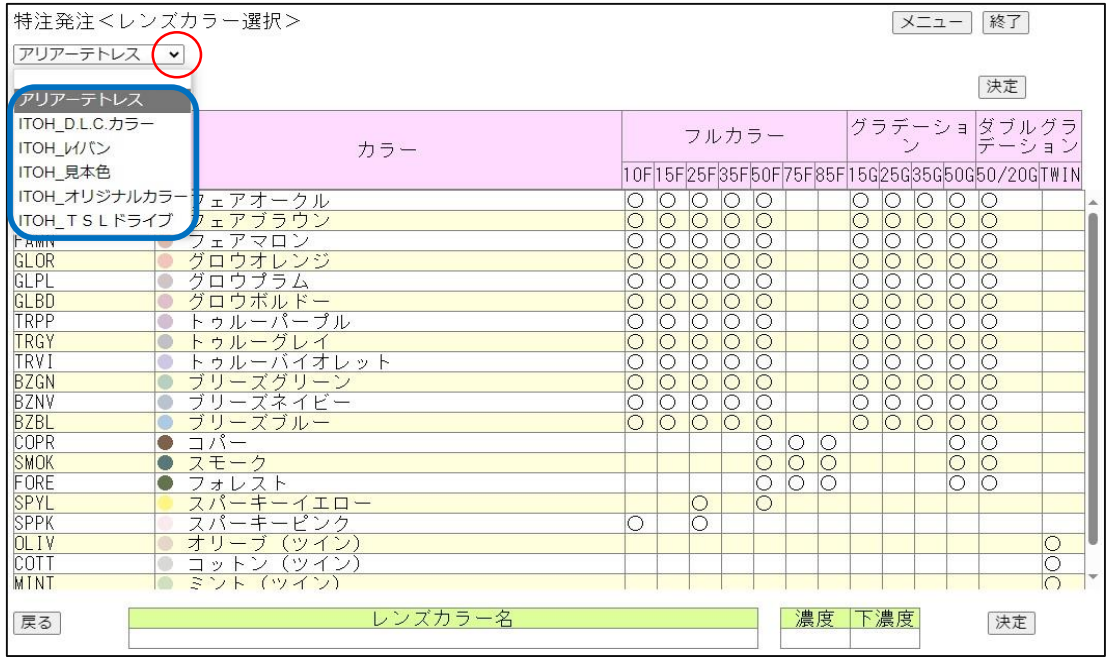

アリアーテトレスの ▼ をクリックするとその他のカラーも選択出来ます。 枠内からご希望のカラーを選択ください。

## 5-12 特注発注<特注明細>1 (度数等入力)

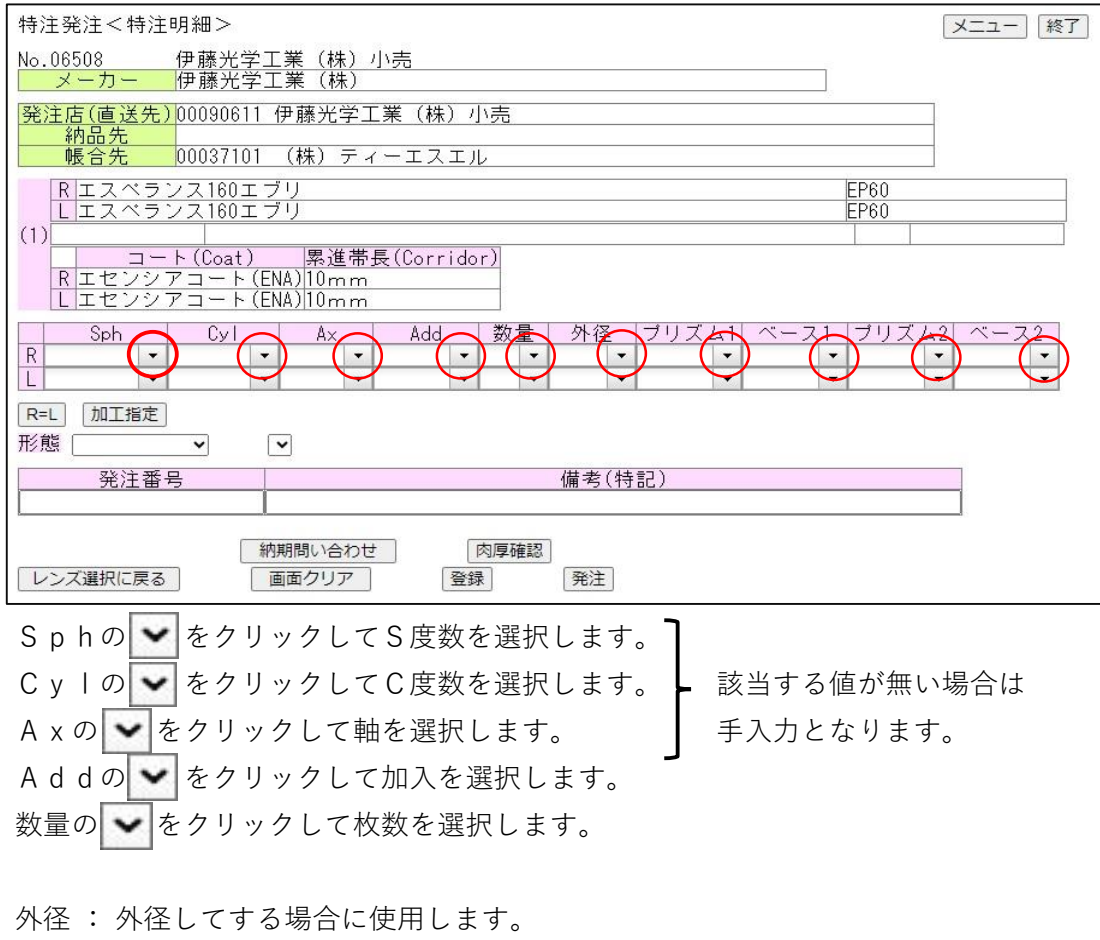

- 外径指定の → をクリックして必要外径を選択します。 プリズム : プリズムを指定する場合に使用します。 プリズム1、2はプリズム量を指定します。 ベース1、2はプリズムの方向をしてします。 プリズムとベースの マ をクリックして必要な値を選択します。
- 5-13 特注発注<特注明細>2 (R=L)

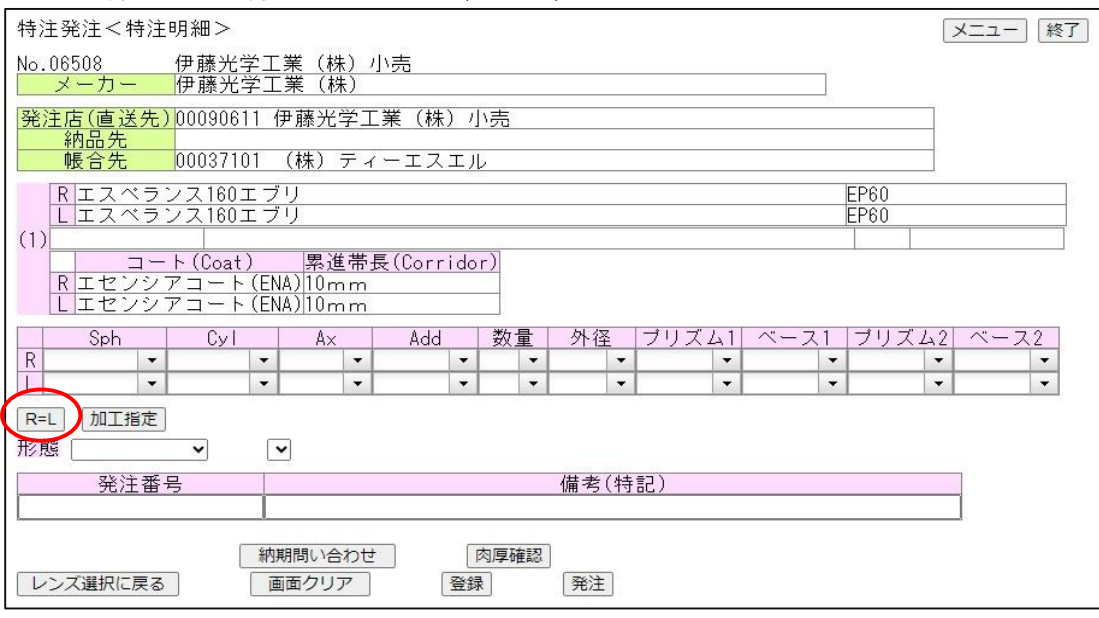

R=L RデータをLへコピーします。

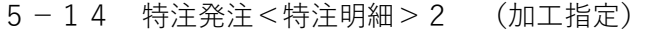

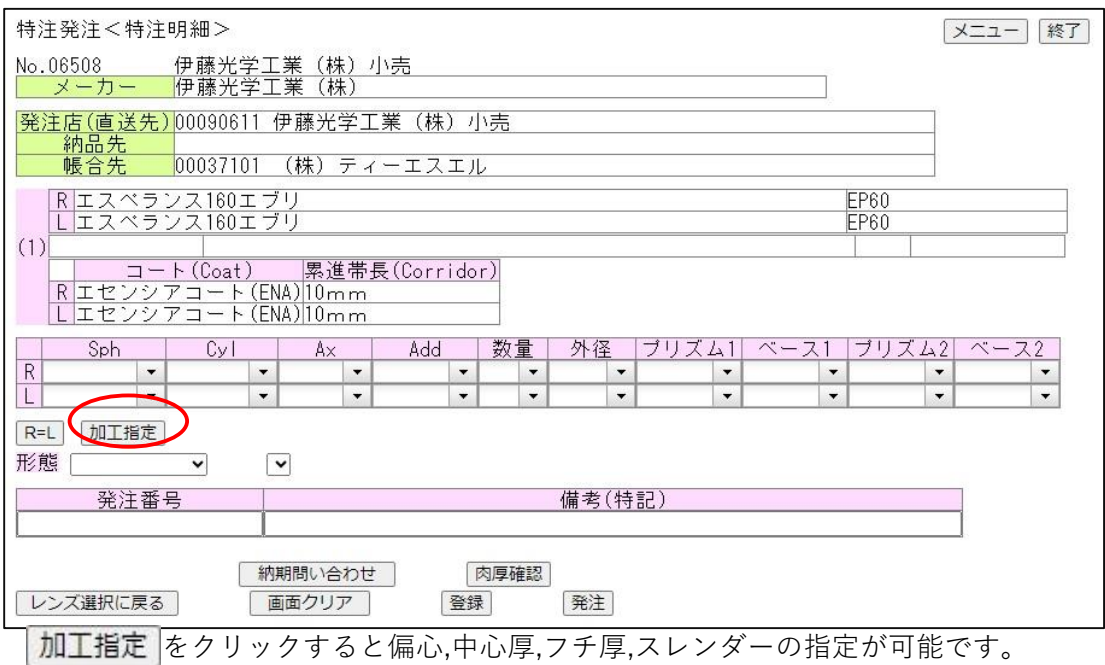

5-15 特注発注<加工指定>2 偏心入力

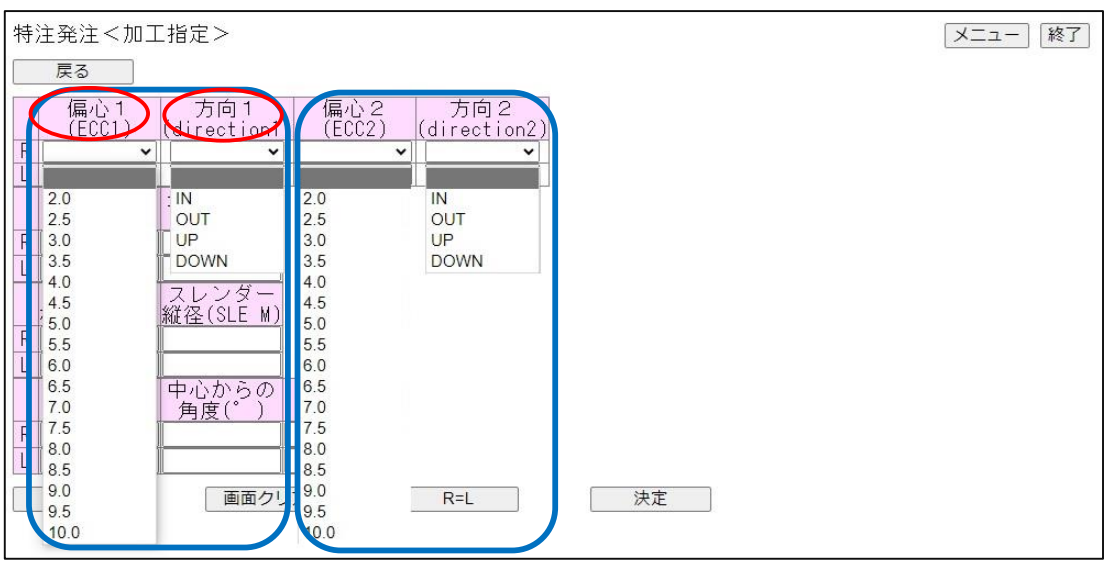

偏心は偏心量と方向をセットで入力ください。 表示される値以外は指定できません。

5-16 特注発注<加工指定>3 中心厚・最小フチ厚

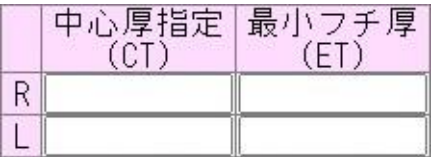

①レンズの中心厚を0.1ミリ単位で指定します。(最小値は1.0ミリです) ②レンズの最小フチ厚を0.1ミリ単位で指定します。(最小値は0.6ミリです)

任意の方向を指定する事は出来ません。

③中心厚と最小フチ厚を同時に指定することは出来ません。

5-17 特注発注<加工指定>4 スレンダー指定

18 ページ

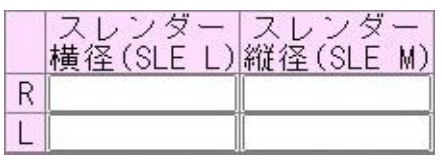

プラス・ミックスのレンズのみ指定することができます。 最小フチ厚を極力薄くしてご提供します。(最小フチ厚は0.6ミリです) ①レンズの横サイズを1ミリ単位で指定します。(最小値は65ミリです) ②レンズの縦サイズを1ミリ単位で指定します。(最小値は55ミリです) ③縦サイズ+10ミリで、横サイズをご指定ください。

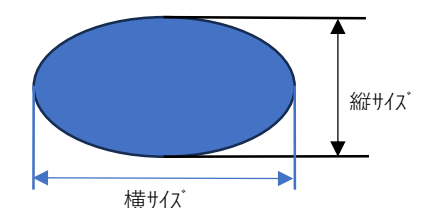

スレンダーは縦径プラス10ミリで 横径を指定してください。

5-18 特注発注<加工指定>1 (研磨指定)

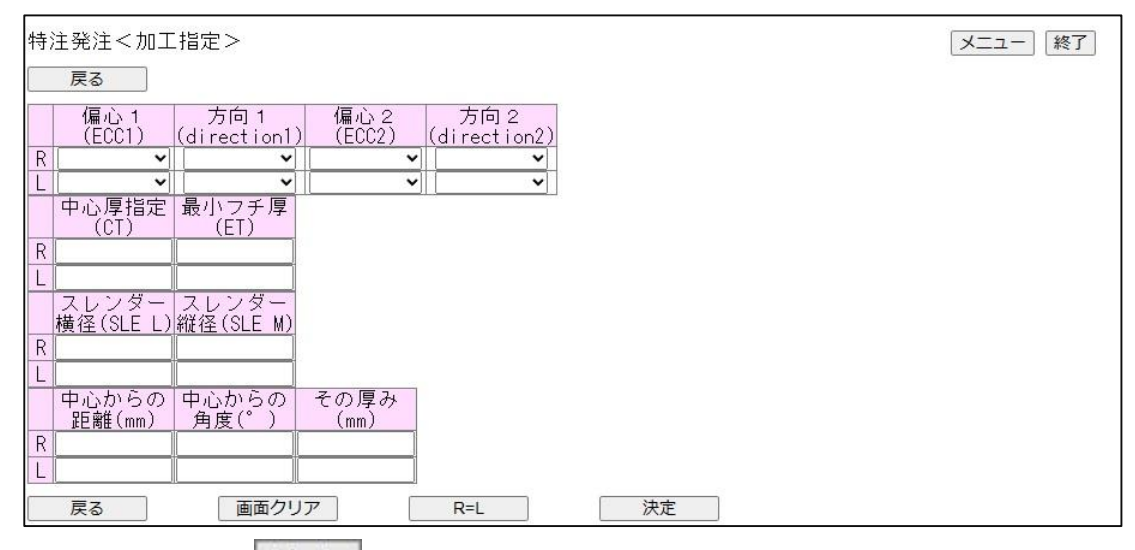

入力が完了したら 決定 ボタンをクリックします。

## 5-19 特注発注<加工指定>2

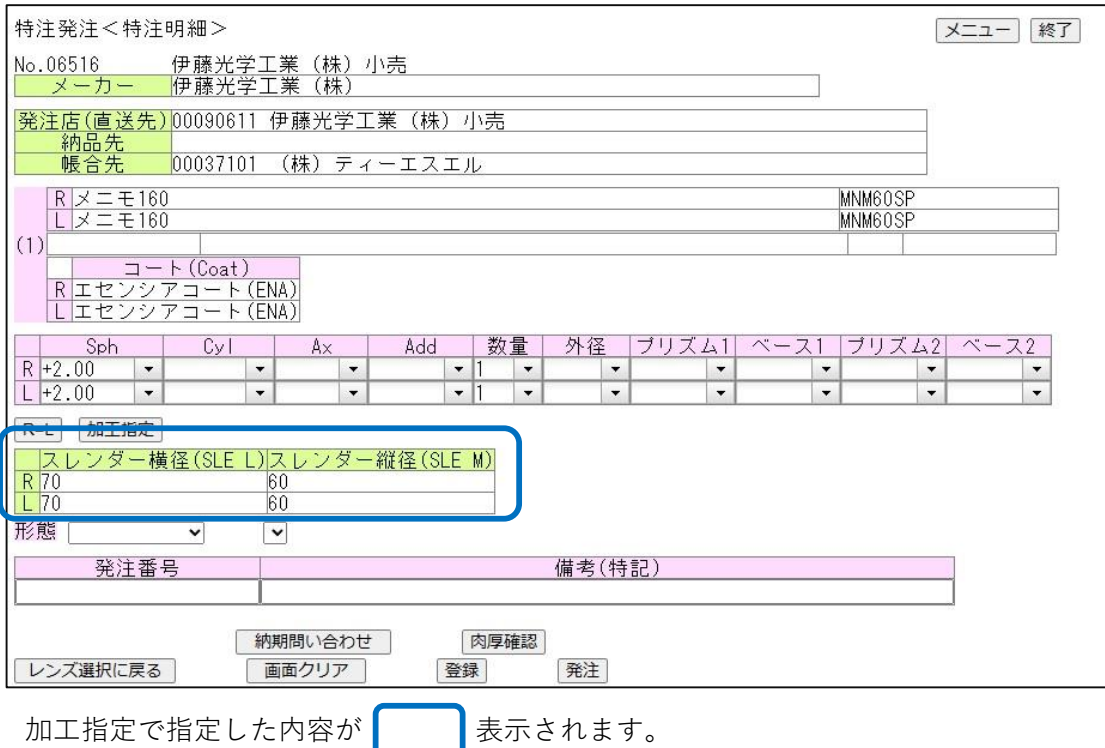

## 5-20 特注発注<特注明細> (納期問い合わせ)

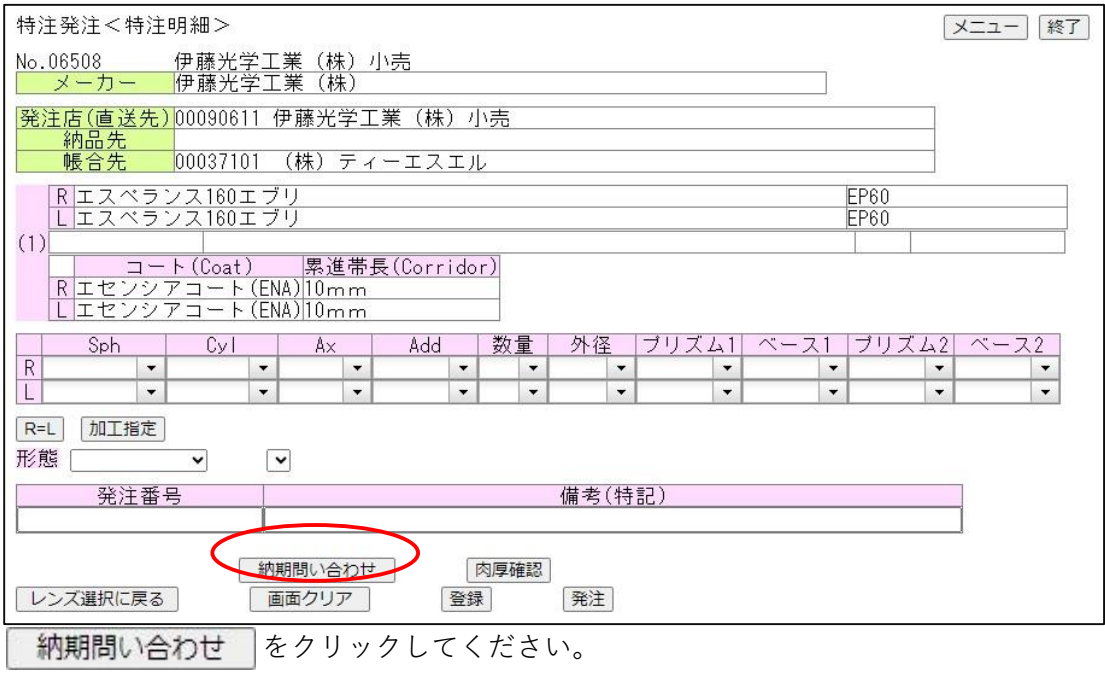

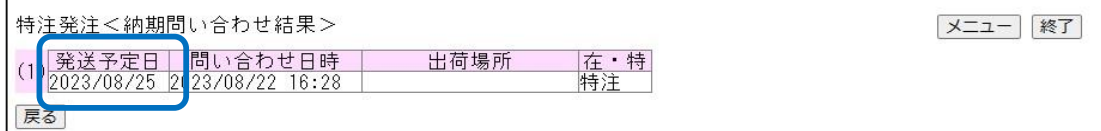

発送予定日が確認出来ます。

入力に不備があるとエラー内容を表示します。(入力データをご確認ください)

## 5-21 特注発注<特注明細> (肉厚確認)

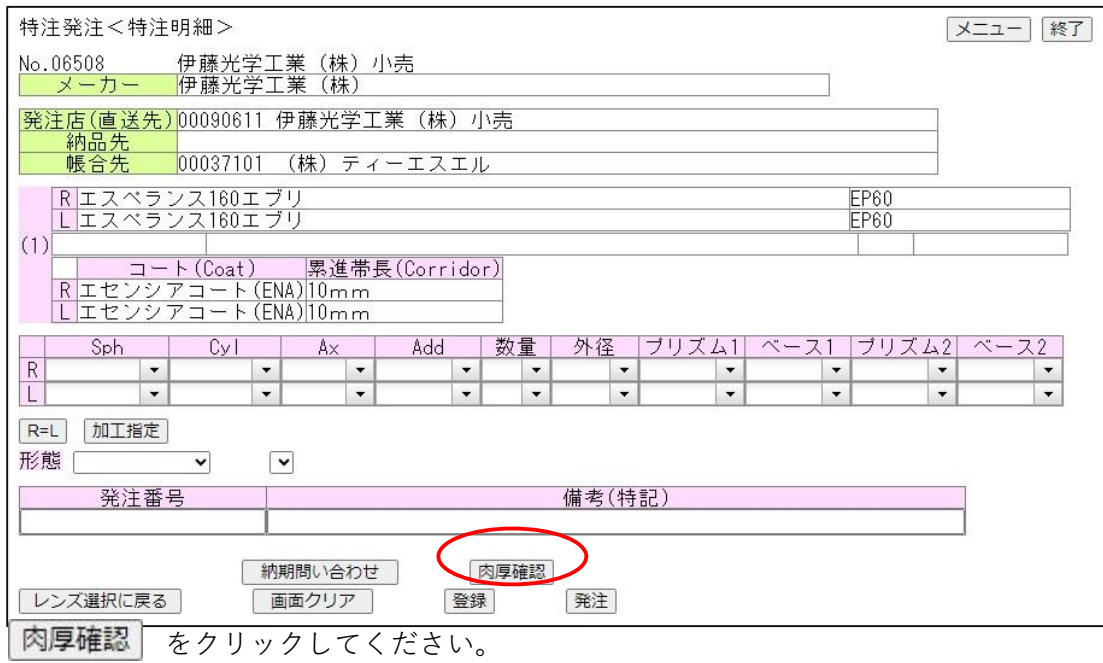

5-22 特注発注<特注明細> (肉厚確認図)

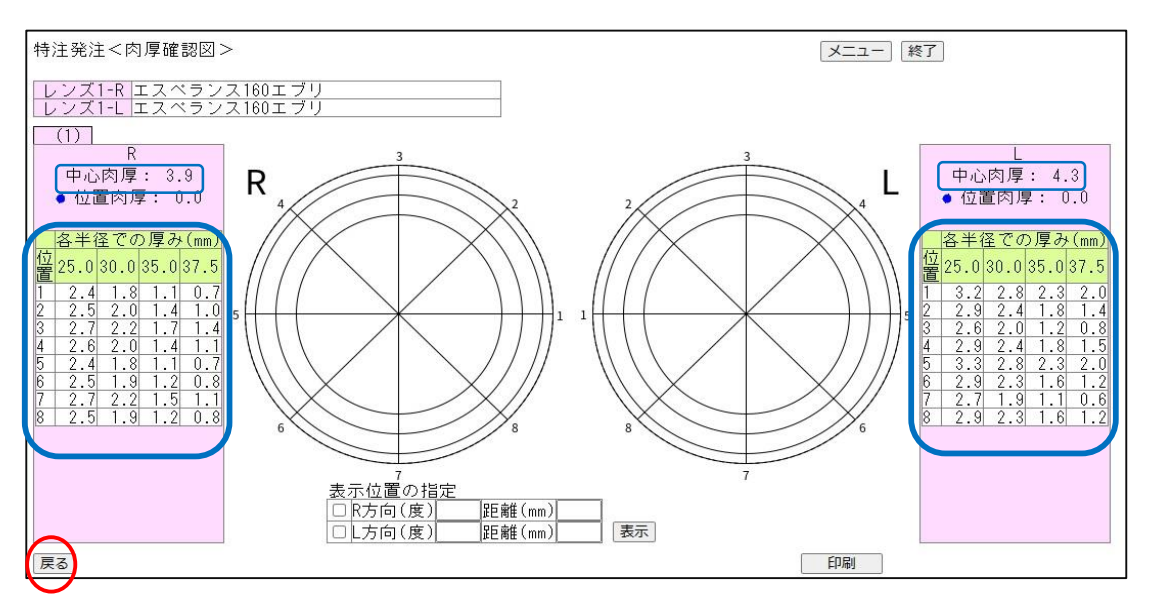

確認出来たら「戻る」ボタンで前画面に戻ります。 中心厚と中心から25ジ・30ジ・35ジ・37.5ジの 45度単位の8方向別にレンズの厚みが確認出来ます。

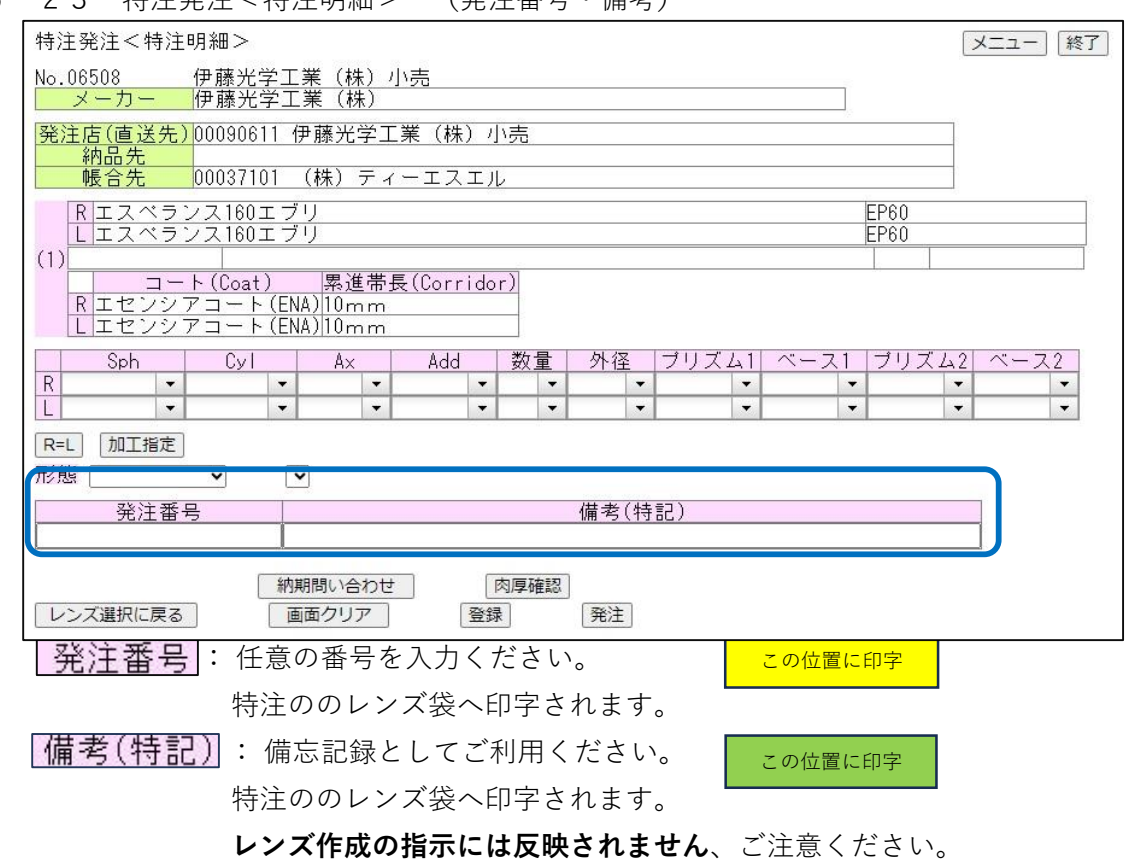

## 5-23 特注発注<特注明細> (発注番号・備考)

5-24 特注発注<特注明細> (発注番号・備考の袋表示位置)

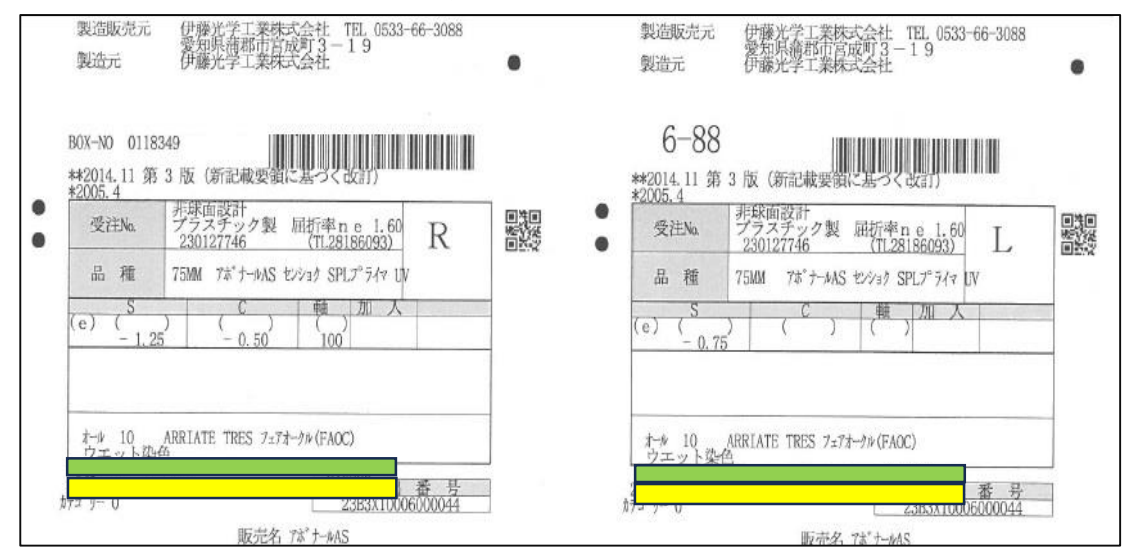

## **6.一括発注**

6-1 メニューー画面から

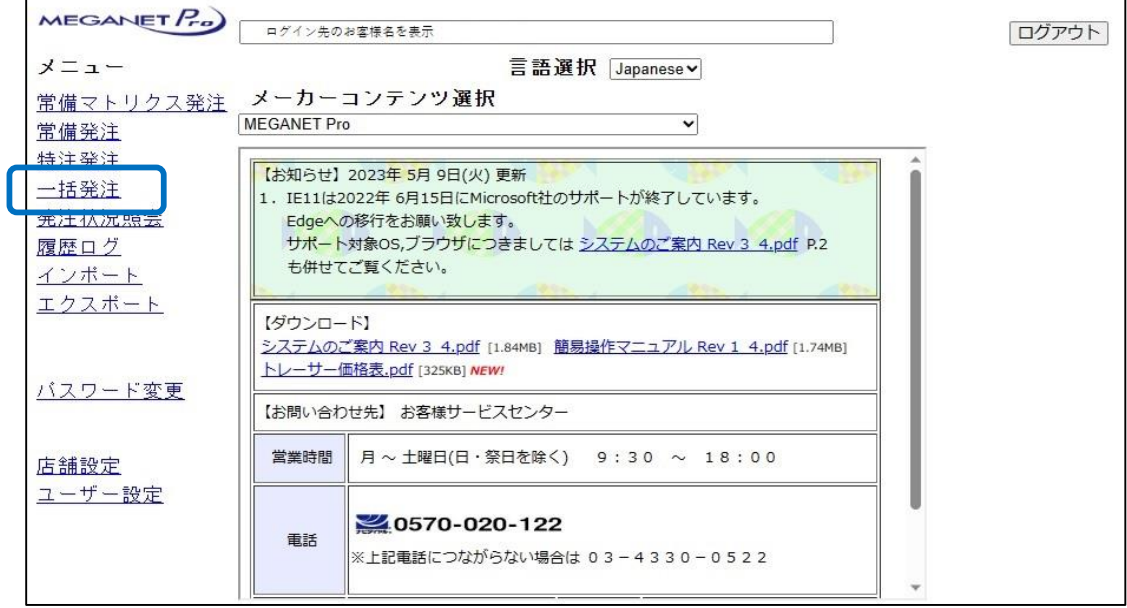

「一括発注」をクリックします。

6-2 一括発注<登録一覧>1

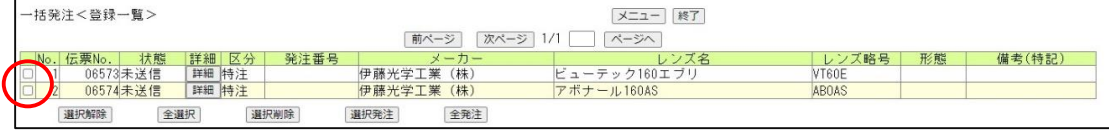

登録した発注データを、一括で発注する時に使用します。

■ をクリックするとレ点が付きます。

もう一度クリックするとレ点が外れます。

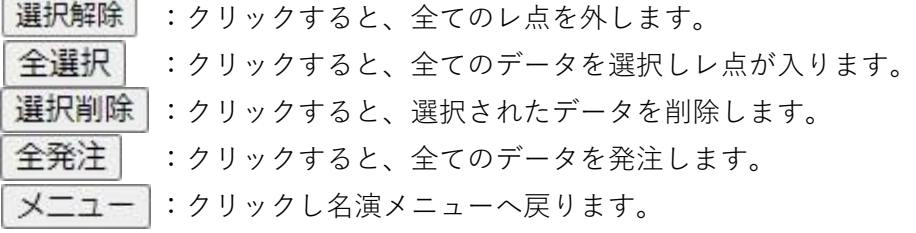

## **7.発注状況照会**

7-1 メニューー画面から

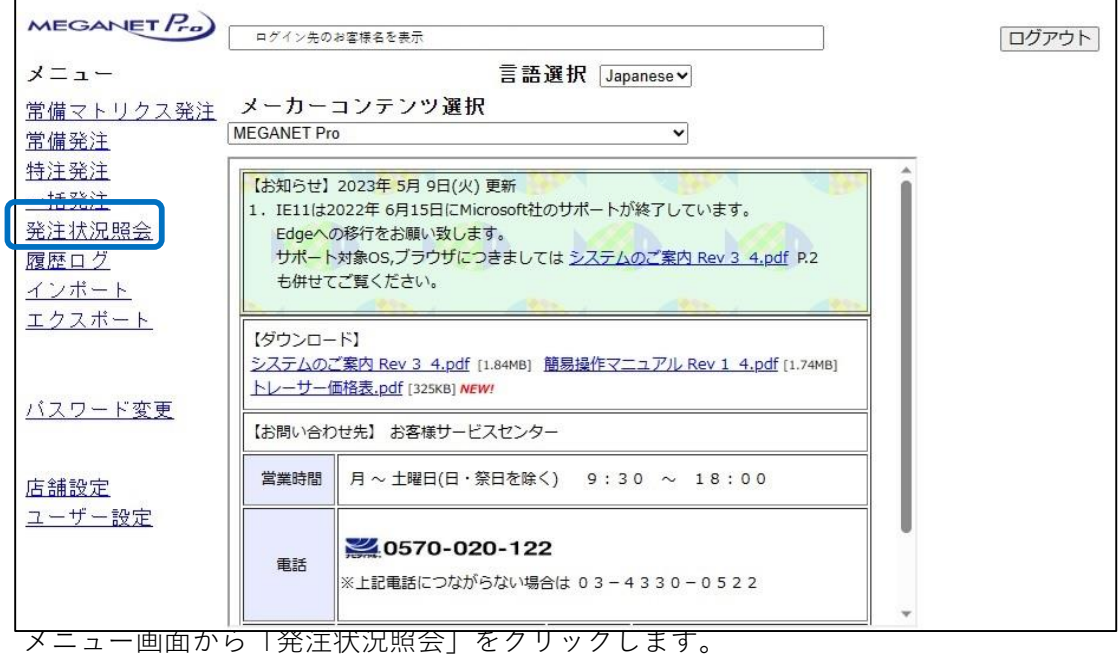

7-2 発注状況照会一覧1

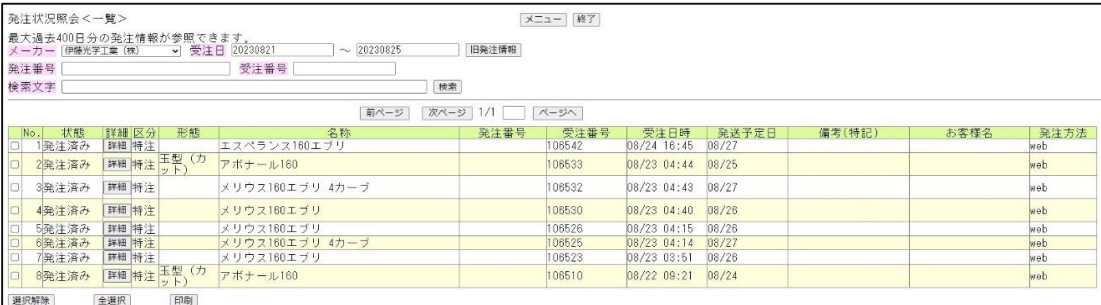

∩

直近1週間の発注状況が表示されます。

発送予定日:出荷の準備が完了すると日付をセットします。 5分~10分間隔で更新しています。

## 7-3 発注状況照会一覧2

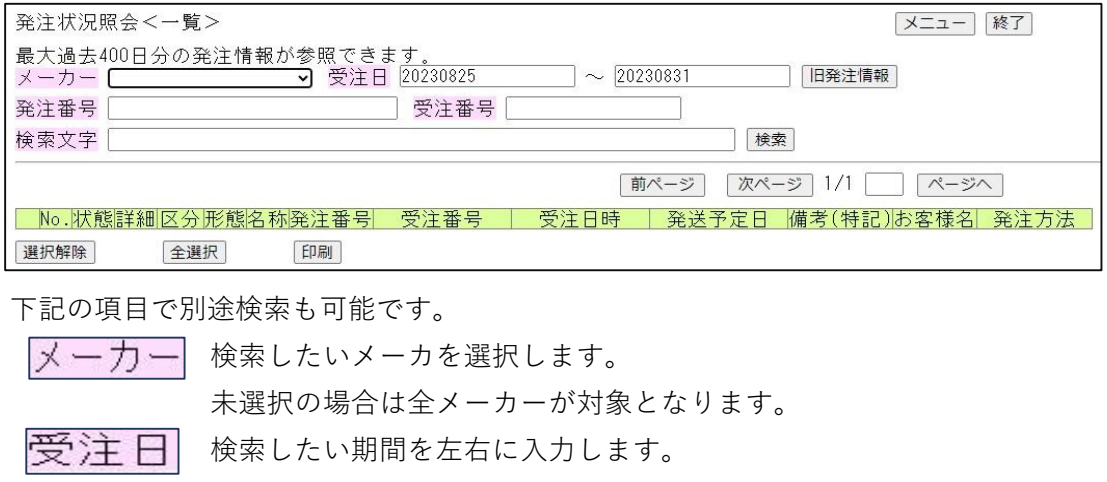

■ 横索 クリックすると該当のデータを表示します。

発注番号 発注番号がお解りの場合は入力し 検索 をクリックしてください。 メーカーの受注番号がお解りの場合は をクリックしてください。

7-4 発注状況照会一覧3

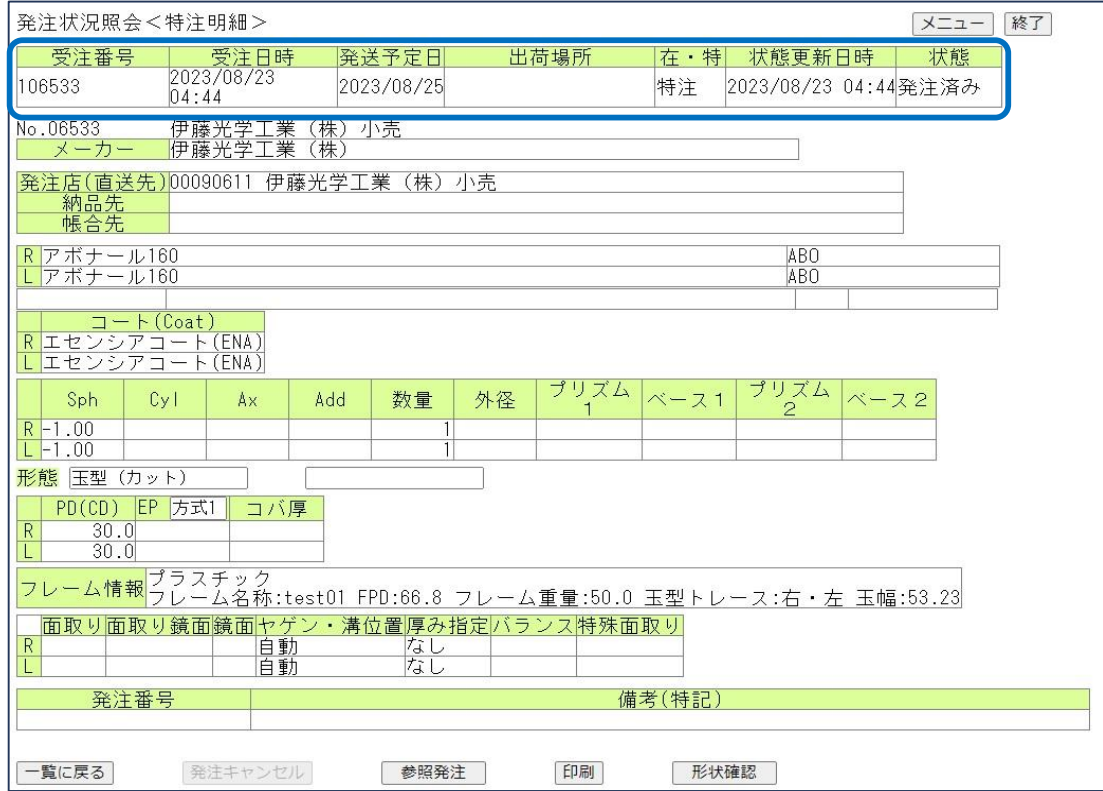

検索されたデータの内容を表示します。

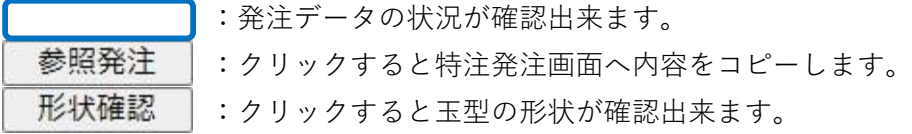

## **8.履歴ログ紹介**

8-1 履歴ログ照会1

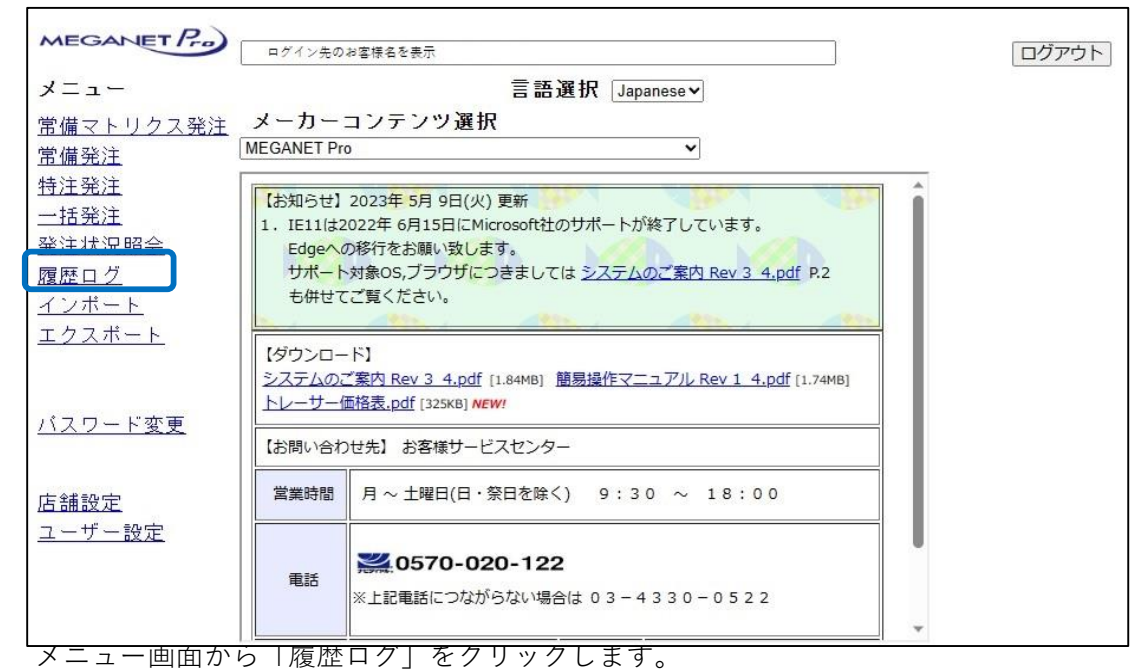

8-2 履歴ログ照会2

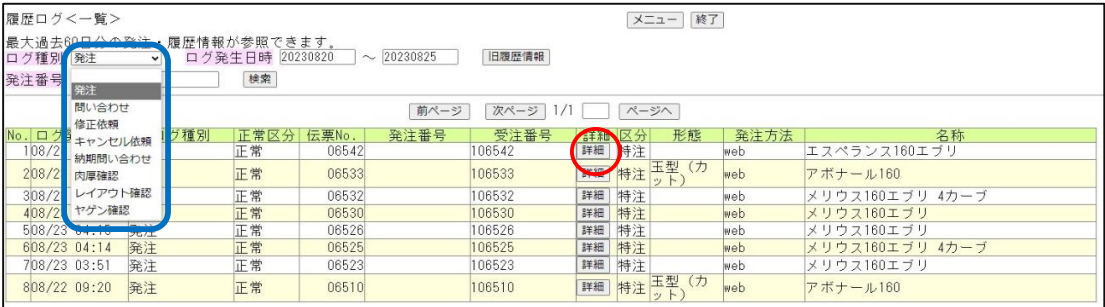

#### 直近の1週間のログを自動で表示します。

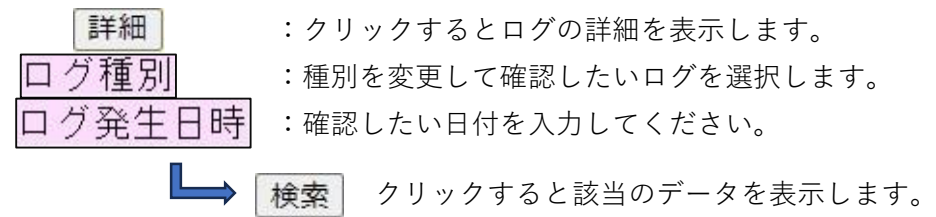

## 8-3 履歴ログ照会3

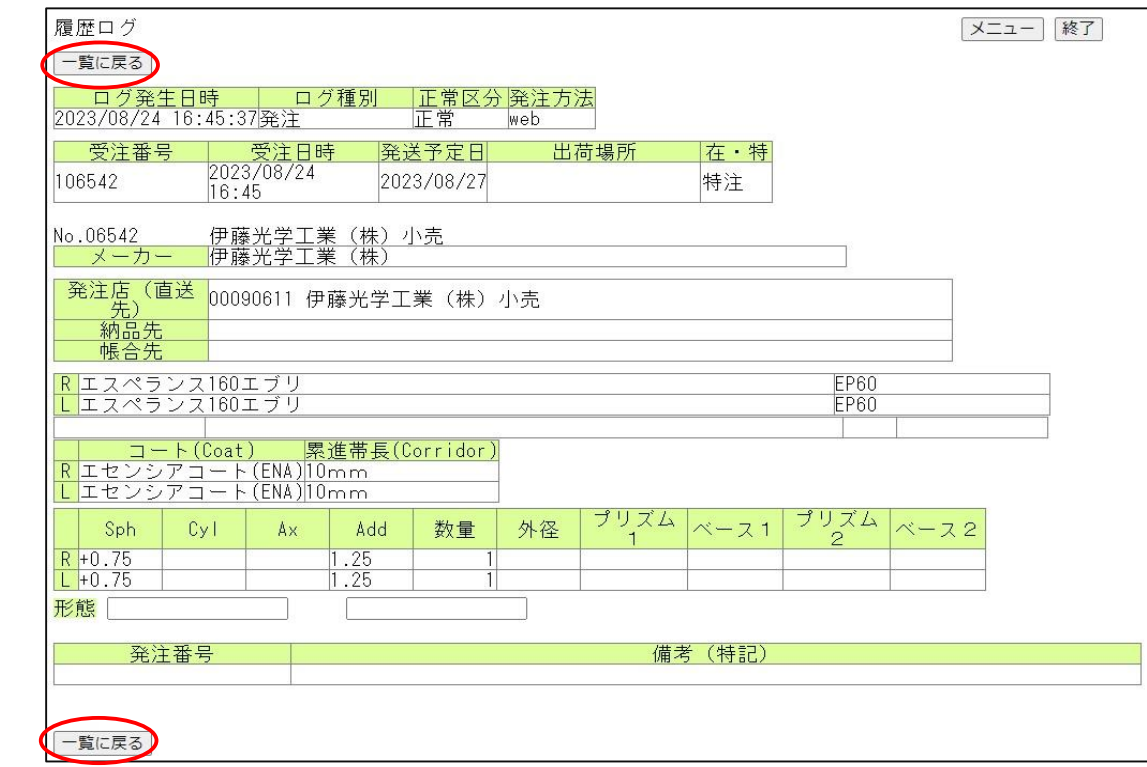

一覧に戻る :クリックすると前画面に戻ります。

## **9.パスワード変更**

9-1 パスワードの変更1

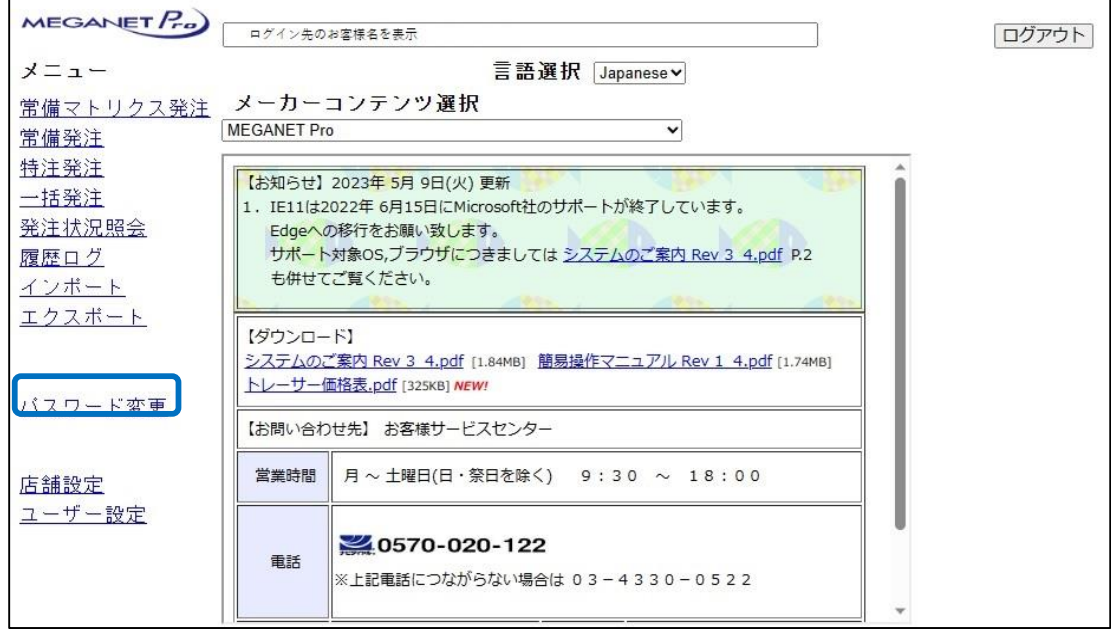

メニュー画面から「パスワード変更」をクリックします。

9-2 パスワードの変更2

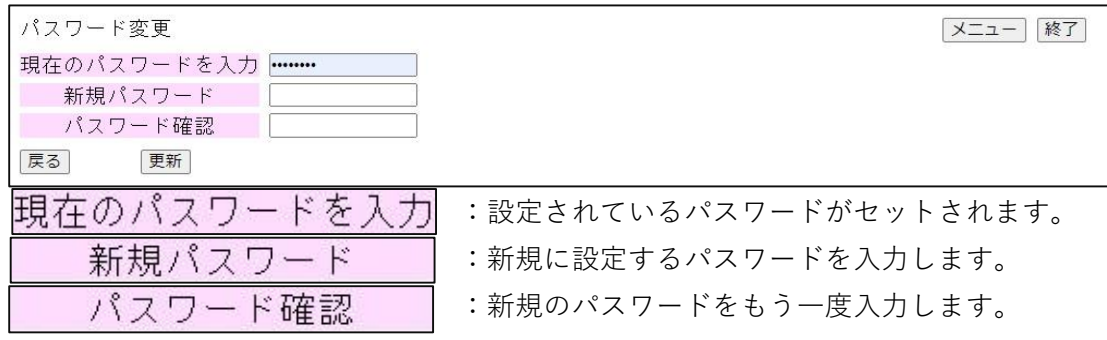

更新 :クリックして新規のパスワードへ変更します。 新規のパスワードとパスワード確認が一致しないとエラーとなります。

必ず新規のパスワードはお控えください

## **10.店舗設定**

10-1 メニュー画面から

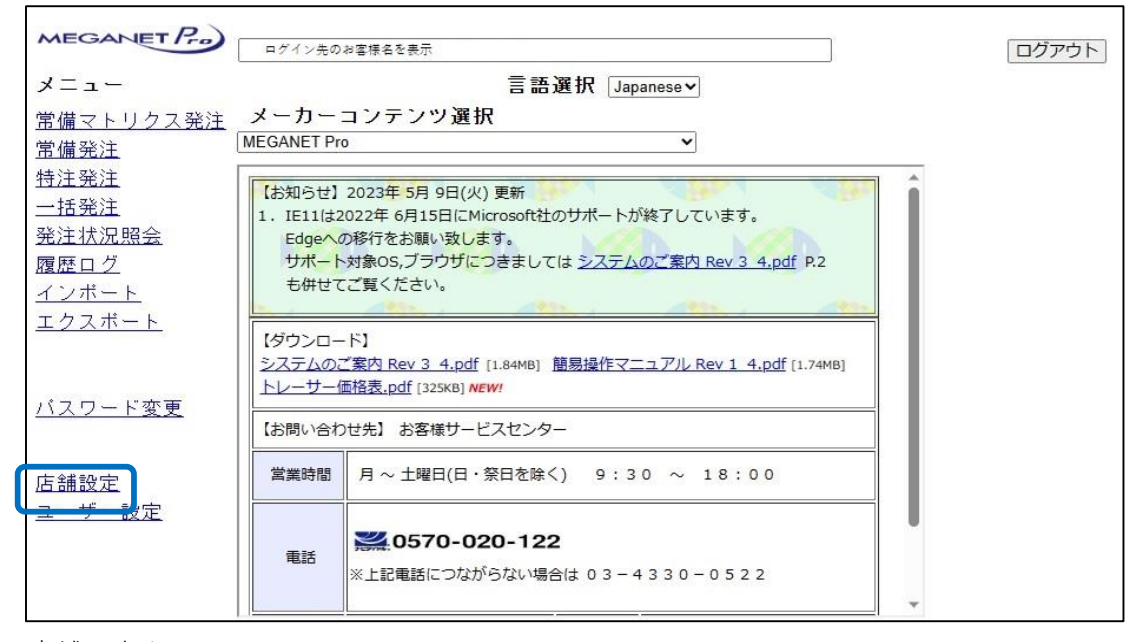

店舗設定をクリックします。

10-1-2 店舗設定(設定一覧)

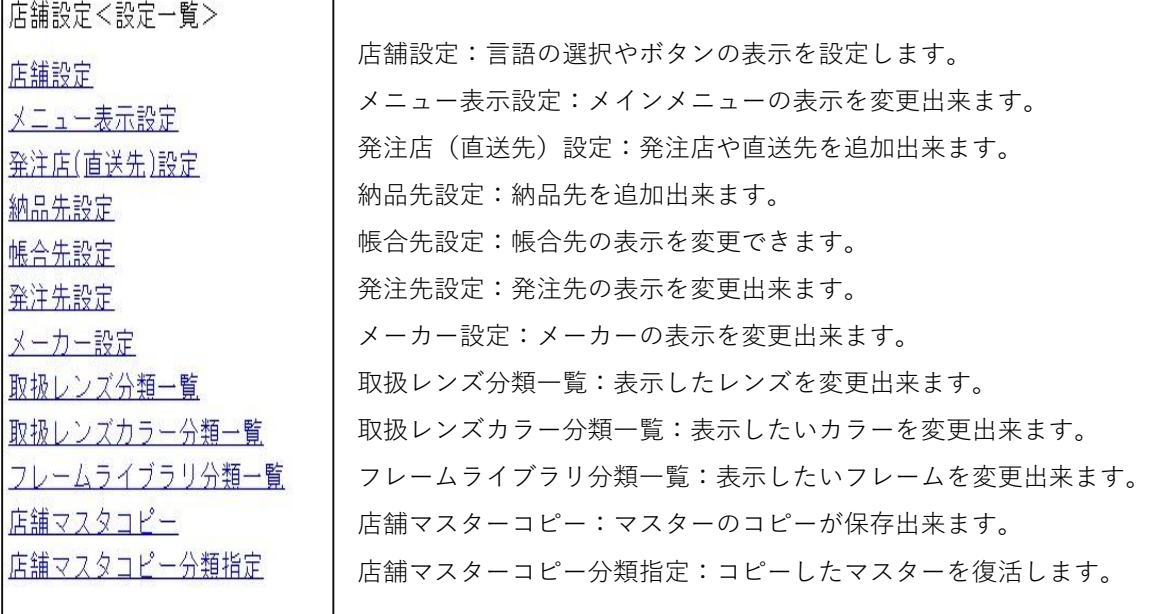

10-2 店舗設定

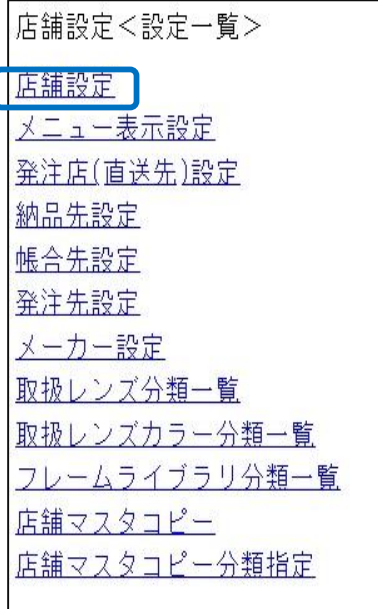

「店舗設定」をクリックします。

10-2-1 店舗設定 (店舗初期設定)

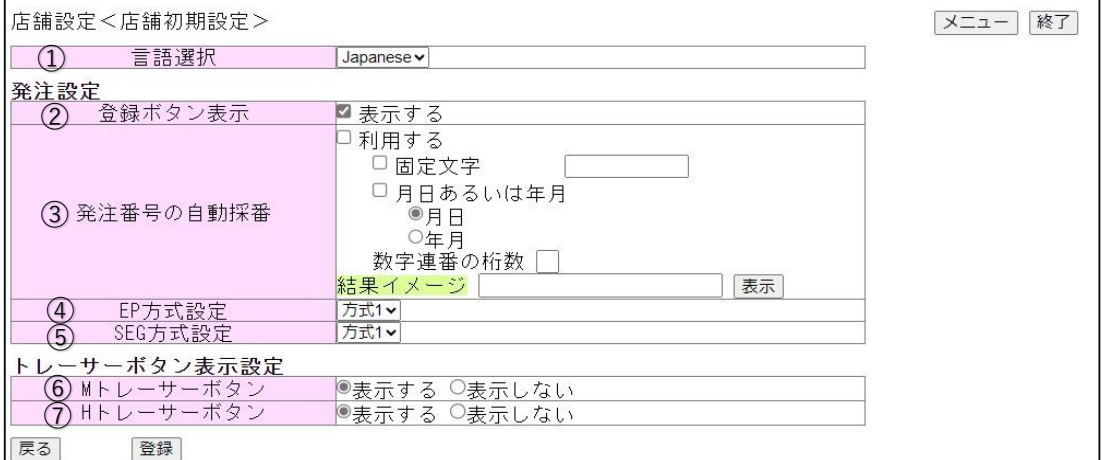

①言語設定:日本語・英語・韓国語から選択できます。

②登録ボタン表示:チェックを外すと各画面の「登録」ボタンがクリック出来なくなります。

③発注番号の自動採番:利用すると各明細画面の発注番号に自動採番します。

<mark>(192000002)<br>第二番号(192000002)</mark> 備考(特記)

利用しない場合は空白となります。手入力は可能です。

④EP方式の設定:玉型依頼時の初期設定です。

⑤SEG方式の設定:BF発注時の初期設定です。

⑥Mトレーサーボタン:メガネットトレーサーボタンの表示有無を設定します。

⑦Hトレーサーボタン:HOYAトレーサーボタンの表示有無を設定します。

- :設定した表示を登録します。
- :設定を変更せずにメニューへ戻ります。

10-3 店舗設定 (メニュー表示設定)

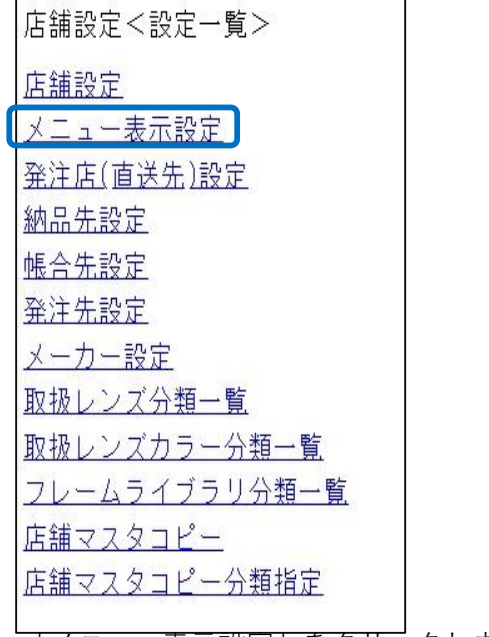

「メニュー表示設定」をクリックします。

10-3-1 メニュー表示設定

店舗設定<メニュー表示設定>

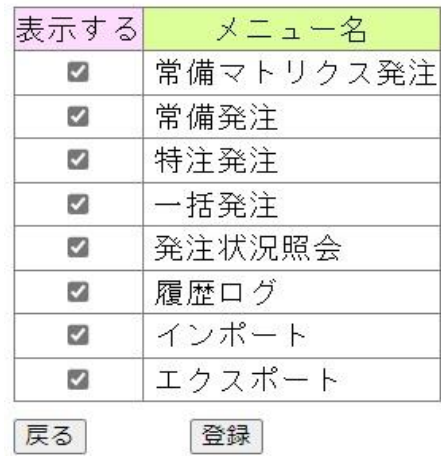

メインメニューに表示する項目を設定します。

※ を外すとボタンがクリック出来なくなります。

変更したら 登録 ボタンを押し登録します。

10-4 店舗設定 (帳合先設定)

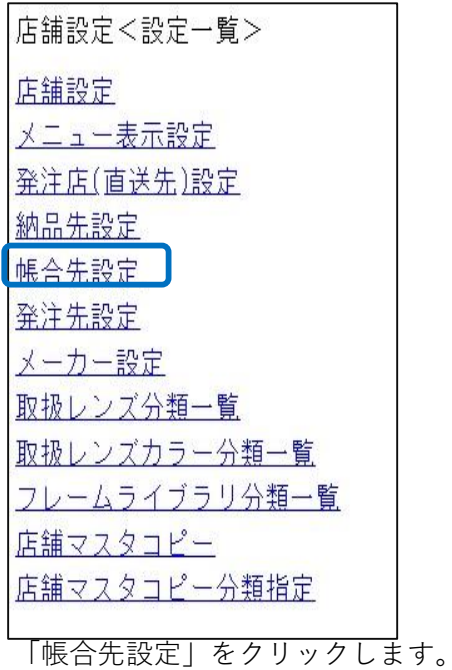

10-4-1 帳合先設定

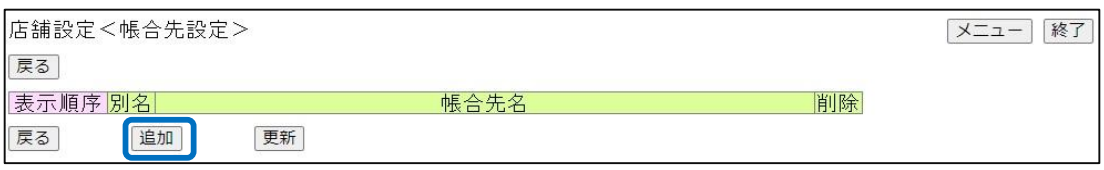

追加 ボタンをクリックします。

#### 10-4-2 帳合先設定の追加

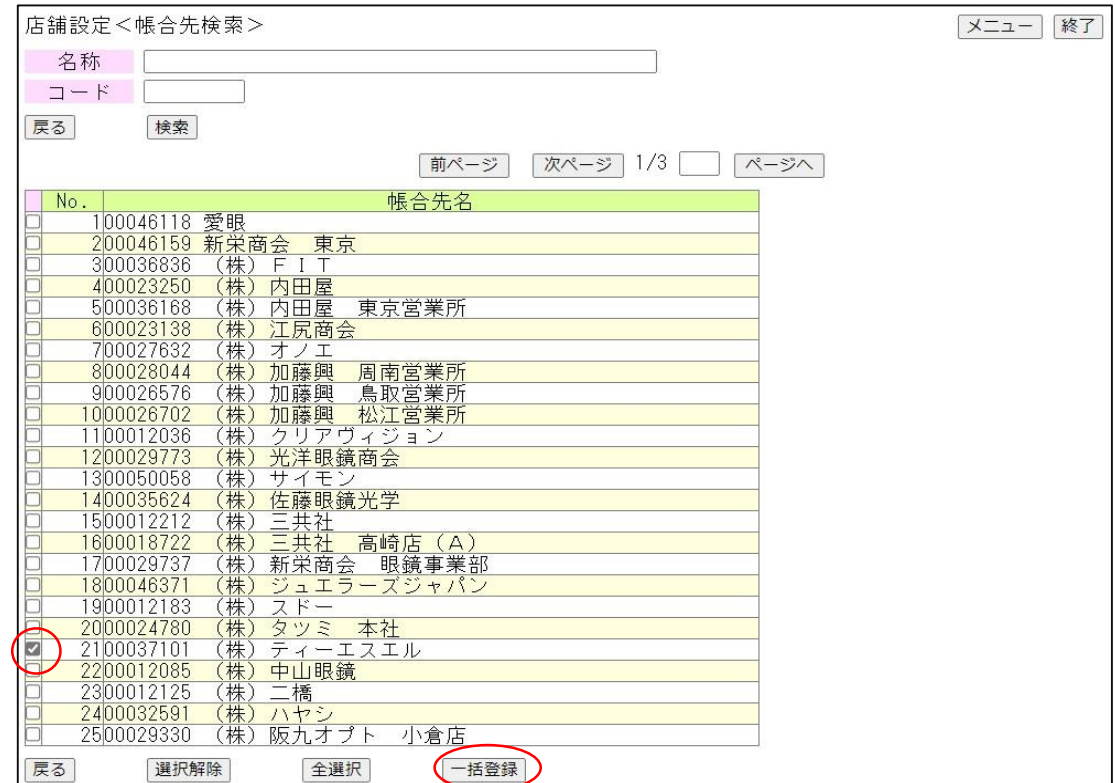

①追加ボタンをクリックすると、追加可能な帳合先が表示されます。

- ②「ティーエスエル」の左側の をクリックします。
- 3 選択すると ↓ に変わります。
- 4 一括登録 をクリックします。
- 10-4-3 帳合先設定の追加確認

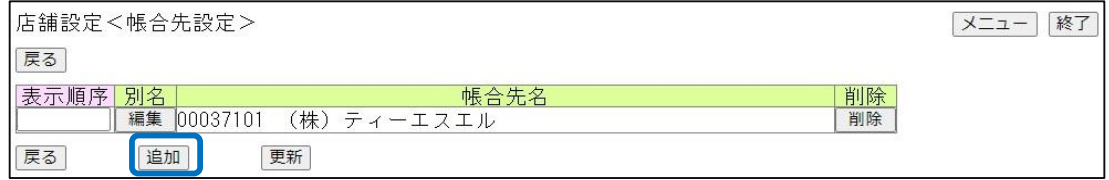

①追加したい帳合先が表示されます。

② 追加 ボタンをクリックして、帳合先を追加します。

10-4-4 帳合先設定の終了

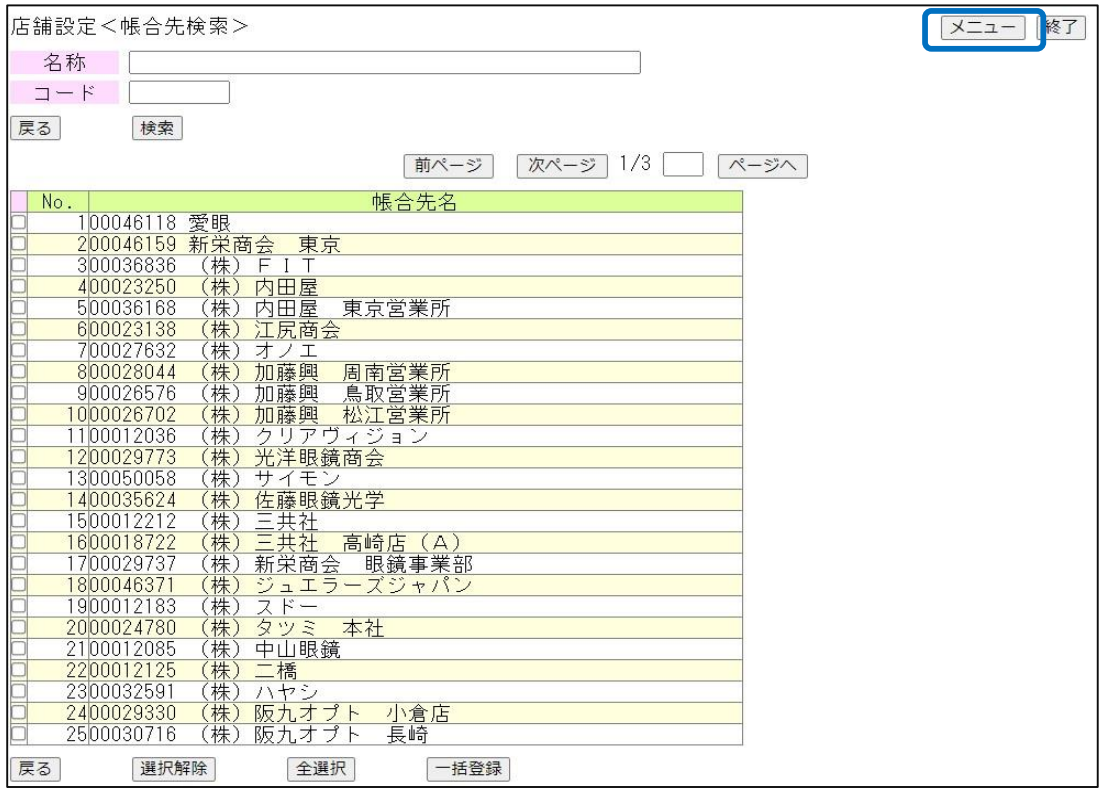

右上の メニュー クリックして設定を終了します。

10-5 店舗設定 (メーカー設定)

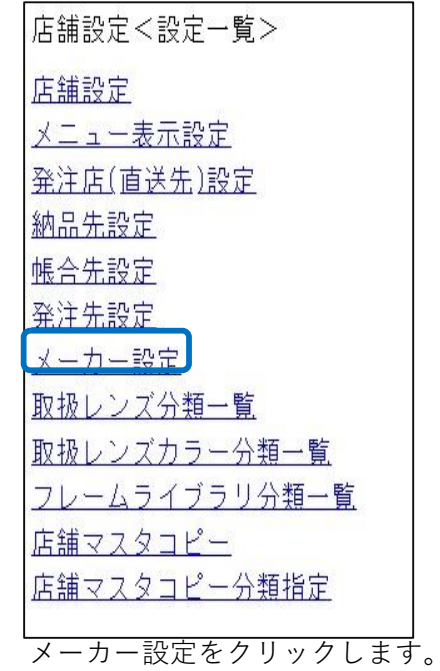

10-5-1 メーカーの追加

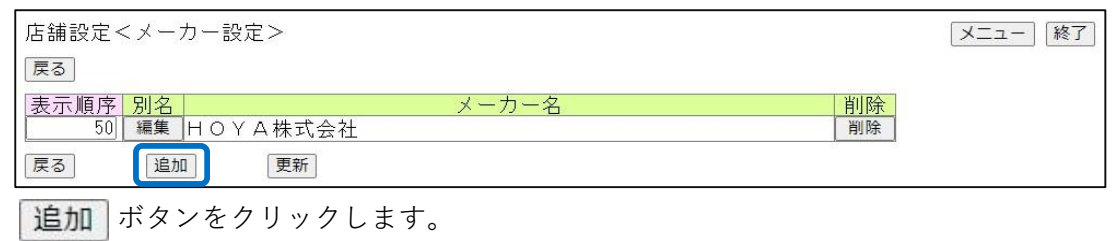

10-5-2 メーカーの追加選択

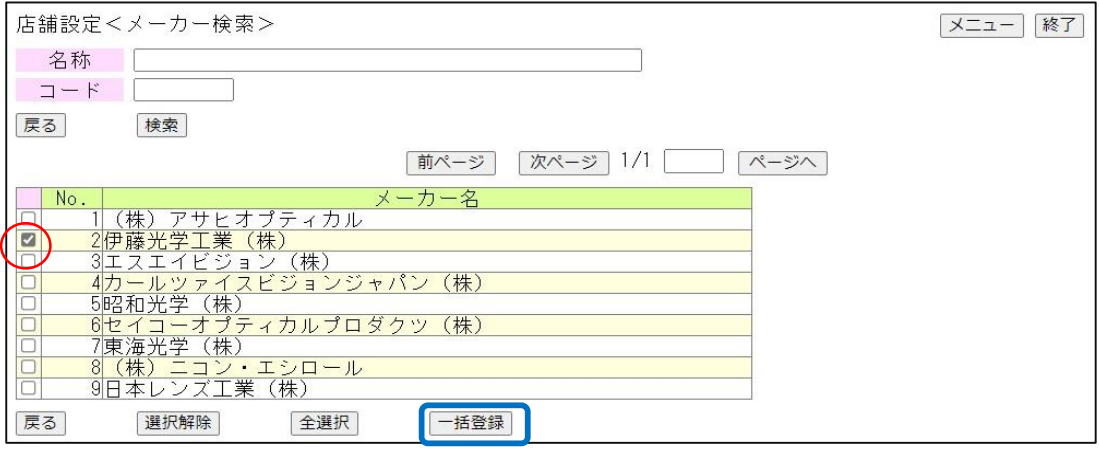

①追加ボタンをクリックすると、追加可能なメーカーが表示されます。

- ②「伊藤光学工業(株)」左側の をクリックします。
- 3 V 選択すると にレ点が入ります。
- 4 一括登録 をクリックします。

10-5-3 メーカー追加の確認

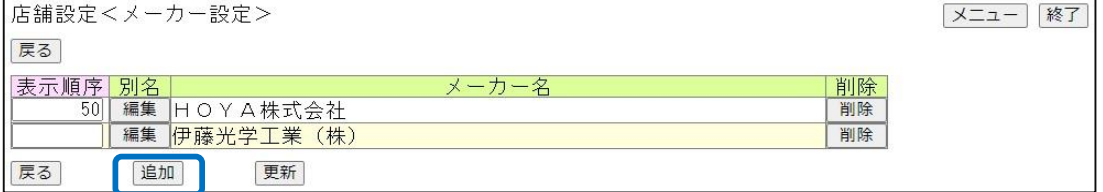

①追加したいメーカーが表示されます。

② 追加 ボタンをクリックして、メーカーを追加します。

10-5-4 メーカー追加の終了

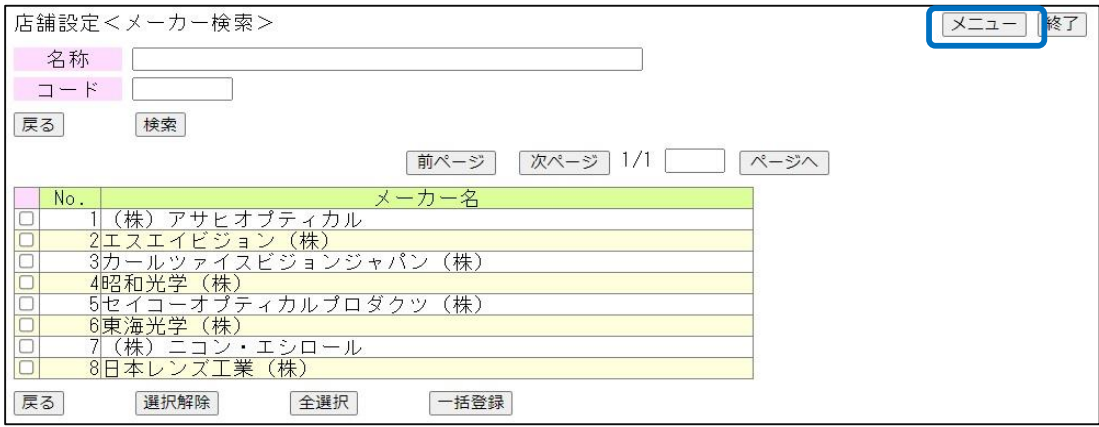

右上の メニュー クリックして設定を終了します。

下記の設定を変更される場合は担当営業へご連絡ください。

①発注店(直送先)設定

②納品先設定

③発注先設定

④取扱レンズ分類一覧

⑤取扱レンズカラー分類一覧

⑥フレームライブラリ分類一覧

⑦店舗マスターコピー

⑧店舗マスターコピー分類指定

## **11.ユーザー設定**

11-1 メニュー画面から

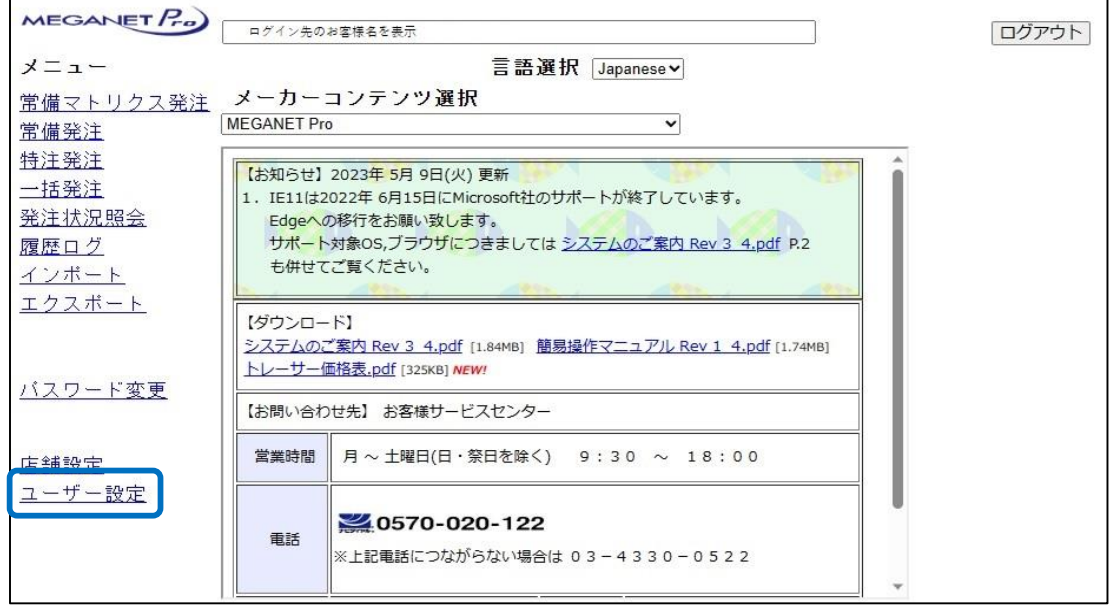

 $\overline{\phantom{0}}$ 

「ユーザー設定」をクリックします。

11-1-2 ユーザー設定(設定一覧)

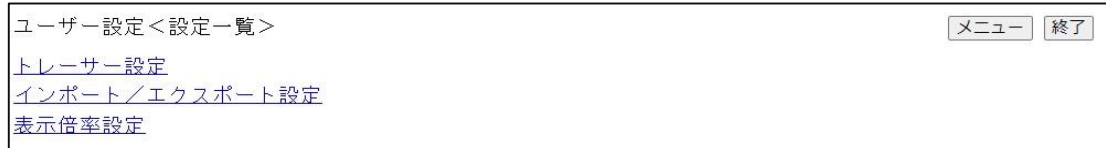

11-2 トレーサー設定

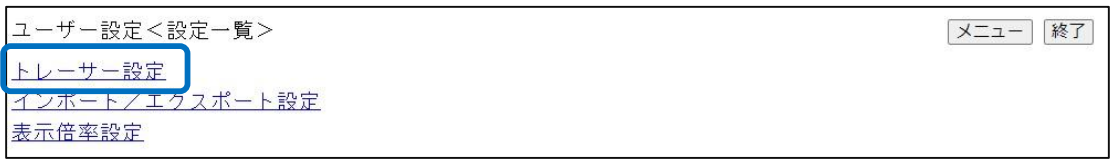

「トレーサー設定」をクリックします。

11-2-1 トレーサー設定の詳細

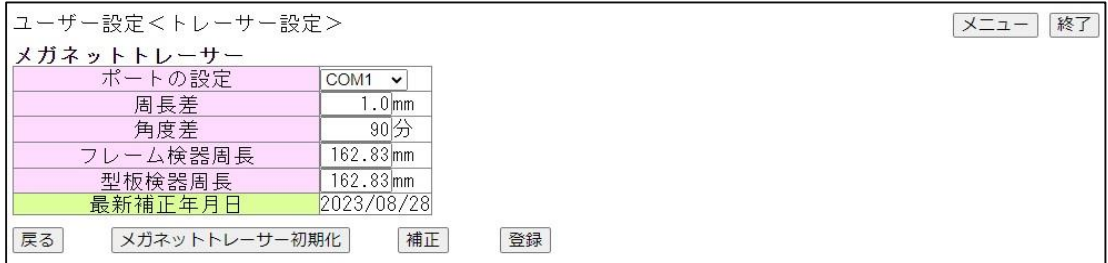

①ポートの設定:トレーサーが何番のポートに接続されているか確認し選択します。

② 周長差、角度差、フレーム検器周長、型板検器周長は触りません。

③最新補正年月日:最新のキャリブレーションの日付です。

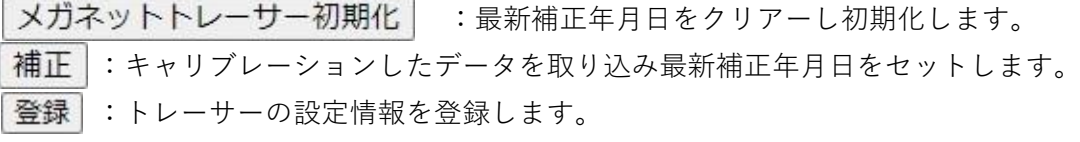

## 11-2-2 キャリブレーションの仕方

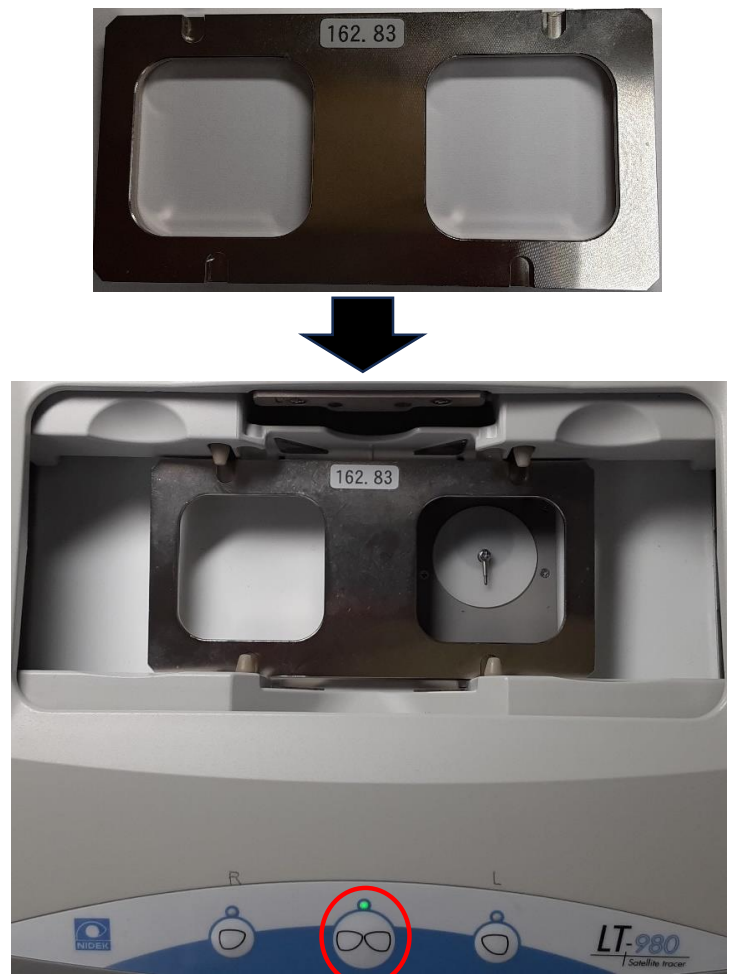

①キャリブレーションの原器をトレーサーにせっとします。 ②原器をセットしたら ○ スタートボタンを押します。 ③キャリブレーションが終了したら補正 ボタンをクリックします。 4 最新補正年月日 がセットされれば補正は完了です。  $\overline{S}$  |<br  $\overline{S}$  |  $\overline{S}$  : トレーサーの設定情報を登録します。

11-3 インポート/エクスポート設定

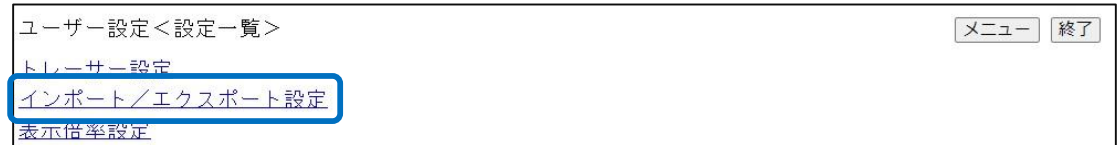

「インポート/エクスポート」をご利用の際は、担当営業へお問い合わせください。

11-4 表示倍率設定

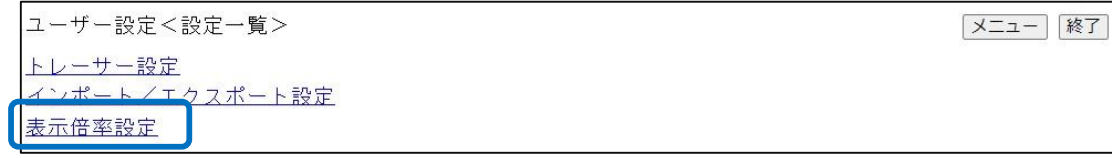

「表示倍率設定」をクリックしてください。

11-4-1 表示倍率設定入力画面

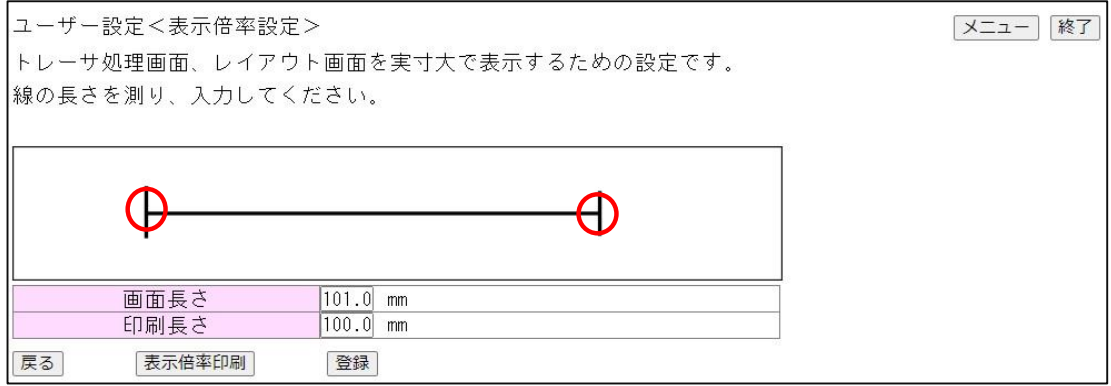

①画面上の線の長さを測定します。

②実測値を 画面長さ に入力します。

3 印刷長さ の長さには100を入力してください。 印刷時に倍率を調整して印字します。